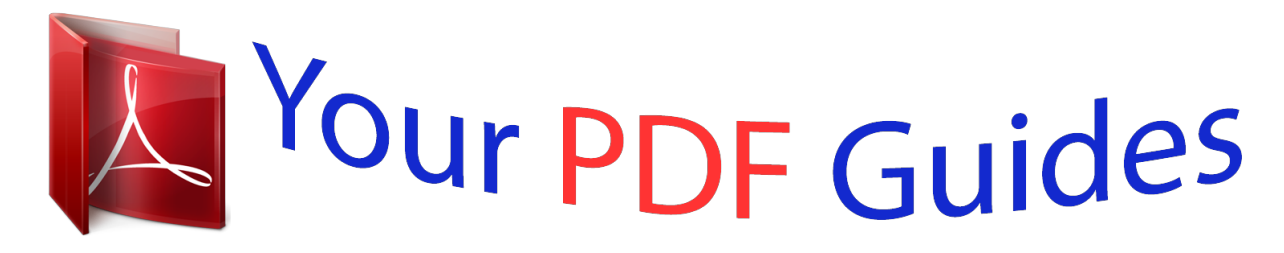

You can read the recommendations in the user guide, the technical guide or the installation guide for XEROX WORKCENTRE 6505. You'll find the answers to all your questions on the XEROX WORKCENTRE 6505 in the user manual (information, specifications, safety advice, size, accessories, etc.). Detailed instructions for use are in the User's Guide.

## **User manual XEROX WORKCENTRE 6505 User guide XEROX WORKCENTRE 6505 Operating instructions XEROX WORKCENTRE 6505 Instructions for use XEROX WORKCENTRE 6505 Instruction manual XEROX WORKCENTRE 6505**

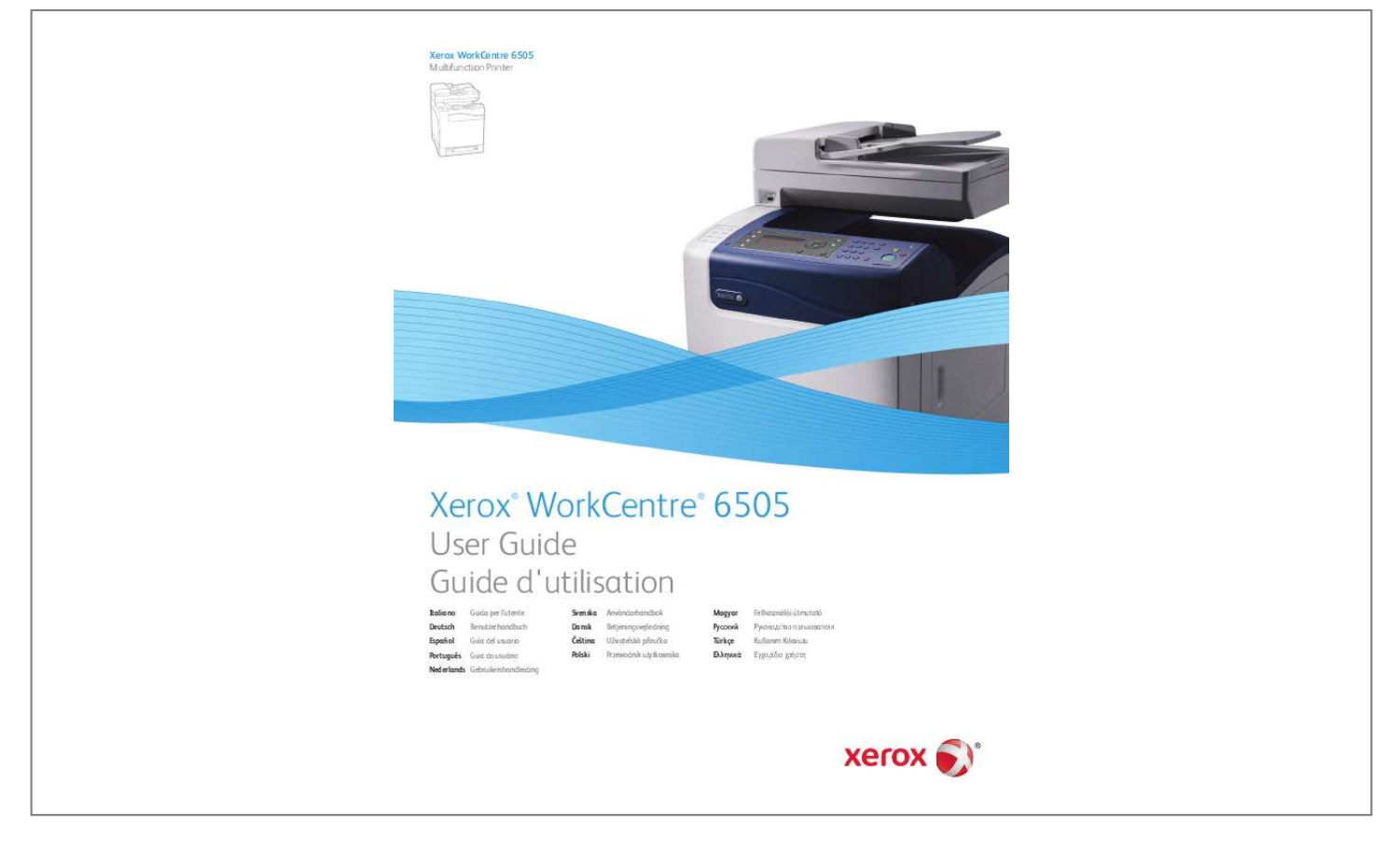

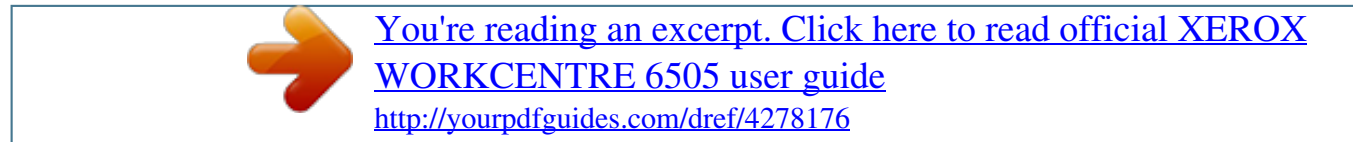

## *Manual abstract:*

*@@@@@@XEROX® and XEROX and Design®, CentreWare®, Phaser®, PrintingScout®, Walk-Up®, WorkCentre®, ColorQube, Scan to PC Desktop®, Global Print Driver®, and Mobile Express Driver are trademarks of Xerox Corporation in the United States and/or other countries. Adobe Reader®, Adobe Type Manager®, ATMTM, Flash®, Macromedia®, Photoshop®, and PostScript® are trademarks of Adobe Systems Incorporated in the United States and/or other countries. Apple®, AppleTalk®, Bonjour®, EtherTalk®, Macintosh®, Mac OS®, and TrueType® are trademarks of Apple Inc. registered in the U.S. and other countries. HP-GL®, HP-UX®, and PCL® are trademarks of Hewlett-Packard Corporation in the United States and/or other countries.*

*@@@@@@in the United States and other countries. @@or its subsidiaries in the United States and/or other countries. SunSM, Sun MicrosystemsTM, and SolarisTM are trademarks of Sun Microsystems, Inc.*

*in the United States and other countries. As an ENERGY STAR® partner, Xerox Corporation has determined that this product meets the ENERGY STAR guidelines for energy efficiency. The ENERGY STAR name and logo are registered U.S. marks.*

*Document version1.0: February 2011 Contents 1 Safety Electrical Safety . . . . . . . . . . . . . .*

> *. . . . . . . . . . . . . . . . . . . . . . . . . . . . . . . . . . . . . . . . . . . . . . . . . . . . . . . . . . . General Guidelines. . . . . . . . . . . . . . . . . . . . . . . . . . . . . . . . . . . . . . . . . . . . . . . . . . . . . . . . . . . . . . . . . . . Laser Safety . . . . . . . . . . . . . . . . . . . . . . . . . . . . . . . . . . . . . . . . . . . . . . . . . . . . . . . . . . . . . . . . . . . . . . . . . Power Cord . . . . . . . . . . . . . . . . . . . . . . . . . . . . . . . . . . . . . . . . . . . . . . . . . . . . . . . . . . . . . . . . . . . . . . . . . . Operational Safety . . . . . . . . . . . . . . . . . . . . . . . . . . . . . . . . . . . . . . . . . . . . . . .*

 $\begin{array}{cccccccccccccc} \multicolumn{2}{c}{} & \multicolumn{2}{c}{} & \$  $\begin{smallmatrix}&&1\\1&2&2&2&2&2&2&2&2&2\end{smallmatrix}$ ... Operational Guidelines...  $\sim 100\, \rm{km}$  $\sim$  . The second second  $\sim$  . . . . . . . . .  $\sim$  100 km s  $^{-1}$  $\sim 1.1\, \rm{km}$  $\sim$  . . . . . . . . .  $\sim$  . . . . . . . . . **Contract** . Ozone Release . . . .  $\sim$  100 km s  $\sim$  100 km s  $^{-1}$  $\sim$  10 km s  $\sim$  10 km s  $\sim$  $\sim$  -  $\sim$  -  $\sim$  $\sim 1.1\, \rm{km}$  $\mathcal{L}$  . The set of the set of  $\mathcal{L}$  $\alpha$  ,  $\beta$  ,  $\beta$  ,  $\beta$  ,  $\beta$  $\sim$  10  $\sim$  10  $\sim$  $\sim 1.1$  ,  $\sim$  $\ldots \ldots$ . Printer Location...  $\sim$  100 km s  $\sim$  100 km s  $^{-1}$  $\begin{array}{c} \ldots \ldots \end{array}$  $\ldots$  . . . . . . . .  $\sim$  . . . . . . . . .  $\sim$  100 km s  $^{-1}$  $\sim$  , , , ,  $\sim$  . The second second ....... Printer Supplies...  $\sim$  , , , ,  $\sim$  10  $\sim$  10  $\sim$  $\overline{1}$  ,  $\overline{1}$  ,  $\overline{1}$  ,  $\overline{1}$  ,  $\overline{1}$  ,  $\overline{1}$  $\mathcal{L}$  . The set of the set of  $\mathcal{L}$  $\sim$  1000  $\sim$  $\sim 1.1$  ,  $\sim 1$  $\mathcal{L}$  . The set of the set of  $\mathcal{L}$  $\sim$  and a second second  $\sim 1.1\pm1.1$ .. Maintenance Safety...  $\sim$  . The second second  $\sim$  and a second contract  $\sim$  $\sim$  1444. $\mu$  $\sim 1.1$  .  $\alpha$  ,  $\alpha$  ,  $\alpha$  ,  $\alpha$  ,  $\alpha$  $\alpha$  ,  $\alpha$  ,  $\alpha$  ,  $\alpha$  ,  $\alpha$  $\sim 1.1$  ,  $\sim 1$  $\sim 1.1\, \rm{km}$ ...... Printer Symbols....  $\sim$  100  $\sim$  100  $\sim$  100  $\sim$  $\sim 1.1\, \rm{km}$  $\sim 1.1\, \rm{km}$  $\mathcal{L}$  ,  $\mathcal{L}$  ,  $\mathcal{L}$  ,  $\mathcal{L}$  ,  $\mathcal{L}$  ,

 $\sim$  . . . . . . . . . .  $\sim$  , , , ,  $\sim 1.1$  .  $\mathcal{L}$  . The second second  $\begin{array}{cccccccccccccc} \multicolumn{2}{c}{} & \multicolumn{2}{c}{} & \$ 10 10 10 10 12 12 12 12 13 14 15 2 Features Parts of the Printer.....  $\sim$  100  $\sim$  $\mathcal{L}$  ,  $\mathcal{L}$  ,  $\mathcal{L}$  ,  $\mathcal{L}$  ,  $\mathcal{L}$  ,  $\mathcal{L}$  $\sim$  . . . . . . . . .  $\langle\ldots\rangle$  .  $\langle\ldots\rangle$  $\beta$  , and a second  $\beta$  $\sim$  100 km s  $\sim$  100 km s  $^{-1}$  $\sim$  100  $\sim$  100  $\sim$  $\sim$  10  $\sim$  10  $\sim$  $Front\ View$ .........  $\mathcal{L}$  . The set of the set of  $\mathcal{L}$  $\sim$  ,  $\sim$  ,  $\sim$  $\sim$  , , , , ,  $\mathcal{L}$  . The set of  $\mathcal{L}$  is a set of  $\sim$  . . . . . . . . .  $\sim$  100 km s  $^{-1}$  $\sim 1.1\, \rm{km}$  $\mathcal{L}$  . The second second  $\ldots$  Rear View  $\ldots$ .  $\sim 1.1$  ,  $\sim$  $\sim 1.1$  ,  $\sim$  $\sim$  100 km and 100 km at  $\sim$  $\sim$  100  $\sim$  100  $\sim$  100  $\sim$  $\begin{bmatrix} 1 & 1 & 1 & 1 \\ 1 & 1 & 1 & 1 \\ 1 & 1 & 1 & 1 & 1 \end{bmatrix}$  $\ldots$  . . . . . . . .  $\sim$  . . . . . . . . .  $\sim$  100  $\sim$  $\ldots$  Internal View.  $\sim$  . . . . . . . . .  $\sim$  100 km and 100 km at  $\sim$  $\sim 1.1\, \rm{km}$  $\sim$  ,  $\sim$  ,  $\sim$  $\sim$  ,  $\sim$  ,  $\sim$  ,  $\sim$  ,  $\sim$  $\sim$  100 km s  $\sim$  100 km s  $^{-1}$  $\sim$  10 km s  $^2$  $\sim 1.1\pm 1.1$  $\sim$  . . . . . . . . . . . Control Panel . . . . . . . . .  $\sim 100$  and  $\sim 100$  $\sim$  10  $\sim$  10  $\sim$  $\sim$  . The second second  $\sim$  100 km s  $\sim$  100 km s  $^{-1}$  $\sim$  100  $\sim$  100  $\sim$  $\sim 1.1\, \rm{km}$  $\mathcal{L}$  . The second second  $\mathcal{L}$  . The set of the set of  $\mathcal{L}$ ... Configurations and Options...

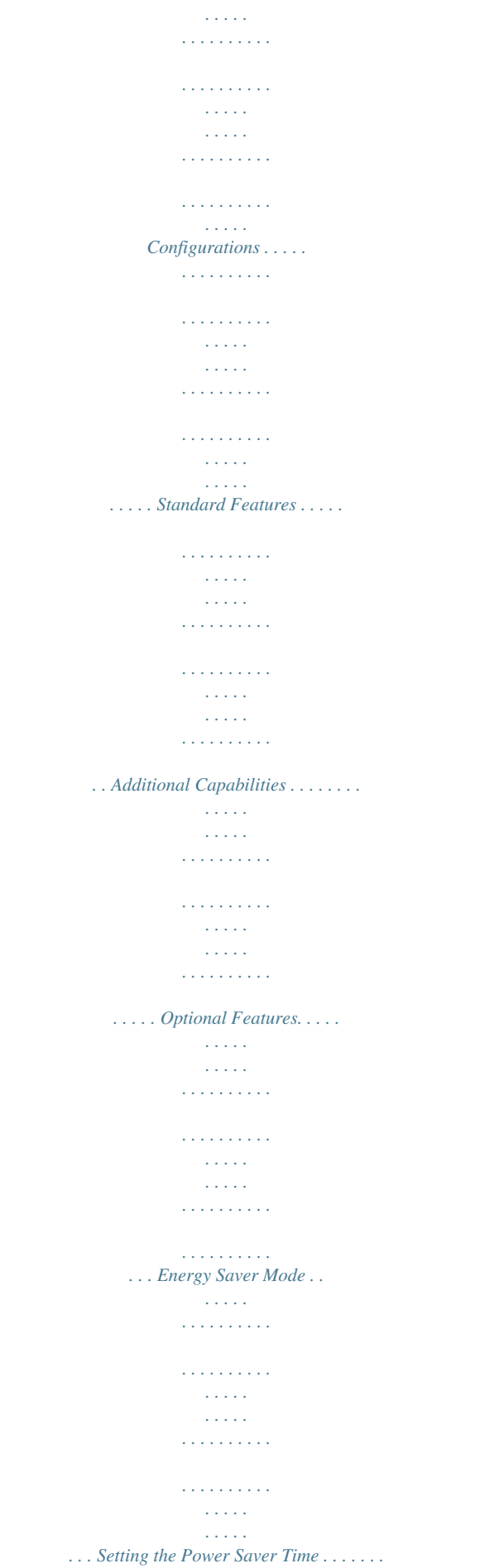

 $\sim$  . . . . . . . . . .  $\sqrt{1+\sqrt{1+\epsilon}}$  $\sim 1.1$  .  $\mathcal{L}$  . The set of the set of  $\mathcal{L}$  $\langle\ldots\rangle$  . In the set of  $\bar{\mathcal{E}}$  $\langle\ldots\rangle$  . .... Exiting Energy Saver Mode.  $\sim$  100 km and 100 km and 100 km and 100 km and 100 km and 100 km and 100 km and 100 km and 100 km and 100 km and 100 km and 100 km and 100 km and 100 km and 100 km and 100 km and 100 km and 100 km and 100 km and 100 km  $\sim$  . . . . . . . . .  $\sim$  , , , , ,  $\sim$  , , , ,  $\sim$  . . . . . . . . .  $\sim$  . . . . . . . . .  $\sim 1.1\pm 1.1$ ... Starting Energy Saver Mode...  $\sim$  . . . . . . . . . .  $\sim$  , and a second set  $\mathcal{L}$  . The second second  $\mathcal{L}$  . The set of  $\mathcal{L}$  is a set of **Carlo Line** . Information Pages . . . .  $\mathcal{L}$  . The second second . . . . . . . . . . .  $\sim 1.1\, \rm{km}$  $\sim$  100  $\sim$  $\alpha$  ,  $\alpha$  ,  $\alpha$  ,  $\alpha$  ,  $\alpha$  $\mathcal{L}$  . The second second  $\sim 1.1$  ,  $\sim$  $\langle\ldots\rangle$  .  $\ldots \ldots$  Menu Map  $\ldots$  $\sim$  . . . . . . . . . .  $\sim$  10  $\sim$  10  $\sim$  $\sim$  , , , , ,  $\sim$  . . . . . . . . .  $\mathcal{L}$  . The set of the set of  $\mathcal{L}$  $\sim$  and  $\sim$  $\sim$  , , , , ,  $\sim$  . . . . . . . . .  $\mathcal{L}$  . The set of the set of  $\mathcal{L}$ Configuration Page .....  $\sim 1.1$  ,  $\sim$  $\mathcal{L}$  . The second second  $\alpha$  ,  $\alpha$  ,  $\alpha$  ,  $\alpha$  ,  $\alpha$  $\sim$  10  $\sim$  10  $\sim$  $\sim 1.1$  ,  $\sim$  $\mathcal{L}$  . The set of  $\mathcal{L}$  is  $\mathcal{L}$  $\mathcal{L}$  . The set of  $\mathcal{L}$  is a set of  $\sim 1.1\, \rm{km}$ Startup Page . . . .  $\sim$  . The second second  $\sim$  . . . . . . . . . .

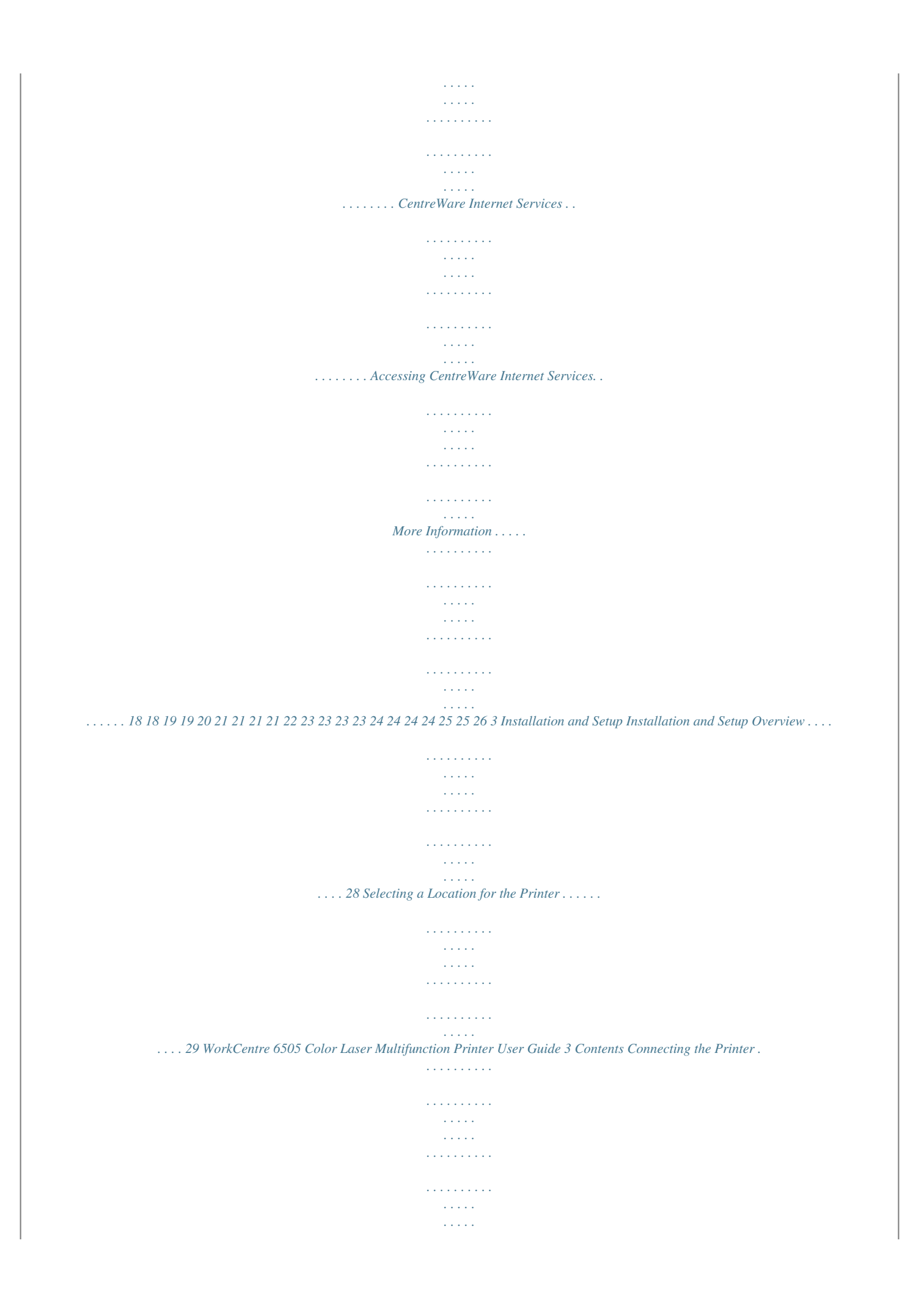

*. . . . . . Choosing a Connection Method . . . . . . . . . . . . . . . . . . . . . . . . . . . . . . . . . . . . . . . . . . . . . . . . . . . . . . Connecting to a Network . . . . . . . . . . . . . . . . . . . . . . . . . . . . . . . . . . . . . . . . . . . . . . . . . . . . . . . . . . . . . Connecting Using a USB Cable . . . . . . . . . . . . . . . . . . . . . . . . . . . . . . . . . . . . . . . . . . . . . . . . . . . . . . . Connecting to a Telephone Line . . . . . . . . . . . . . . . . . . . . . . . . . . . . . . . . . . . . . . . . . . . . . . . . . . . . . . Configuring Network Settings . . . . . . . . . . . . . . . . . . . . . . . . . . . . . . . . . . . . . . . . . . . . . . . . . . . . . . . . . . . . About TCP/IP and IP Addresses . . . . . . . . . . . . . . . . . . . . . . . . . . . . . . . . . . . . . . . . . . . . . . . . . . . . . . . Assigning the IP Address of the Printer . . . . . . . . . . . . . . . . . . . . . . . . . . . . . . . . . . . . . . . . . . . . . . . . Finding the IP Address of Your Printer . . . . . . .*

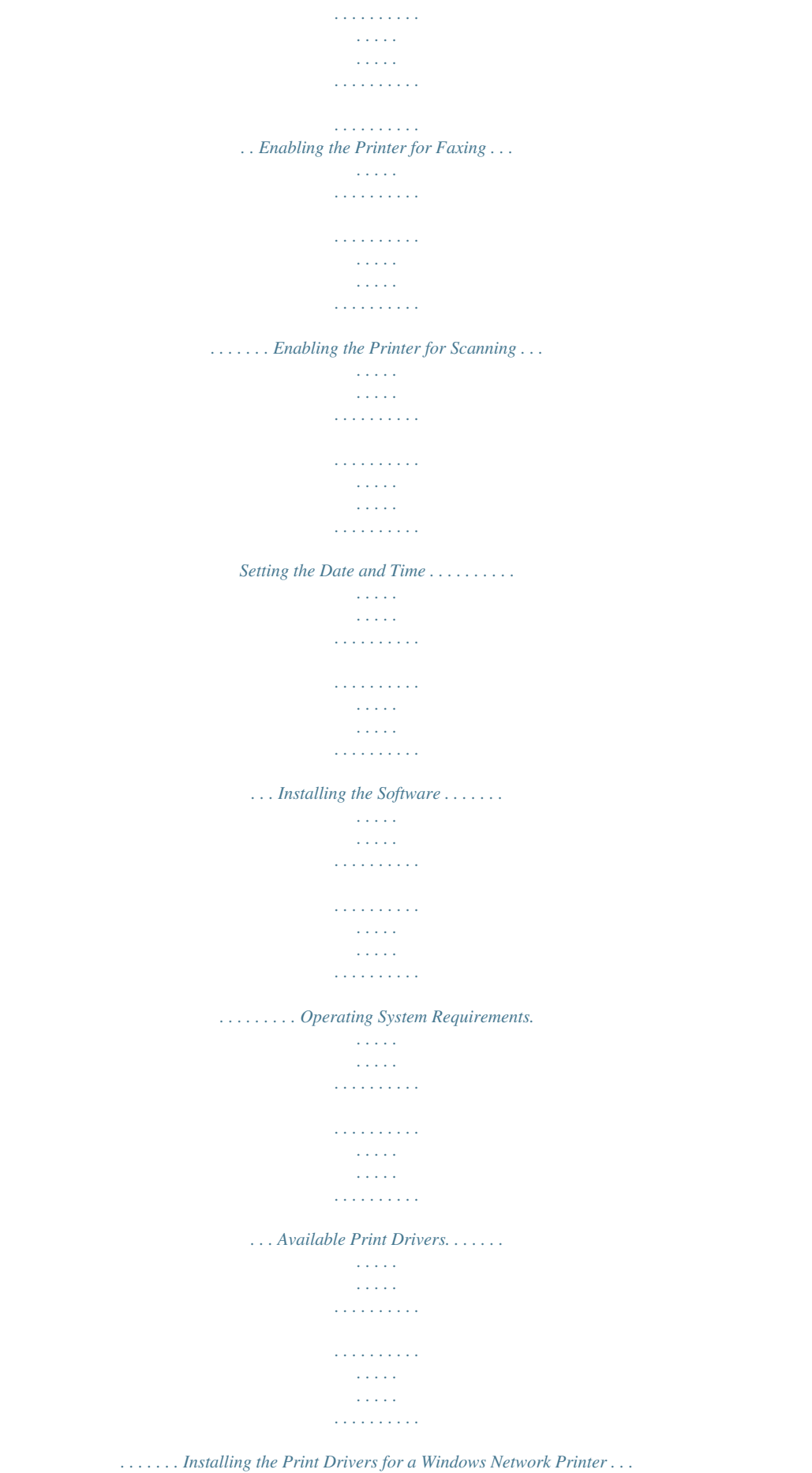

*. . . . .*

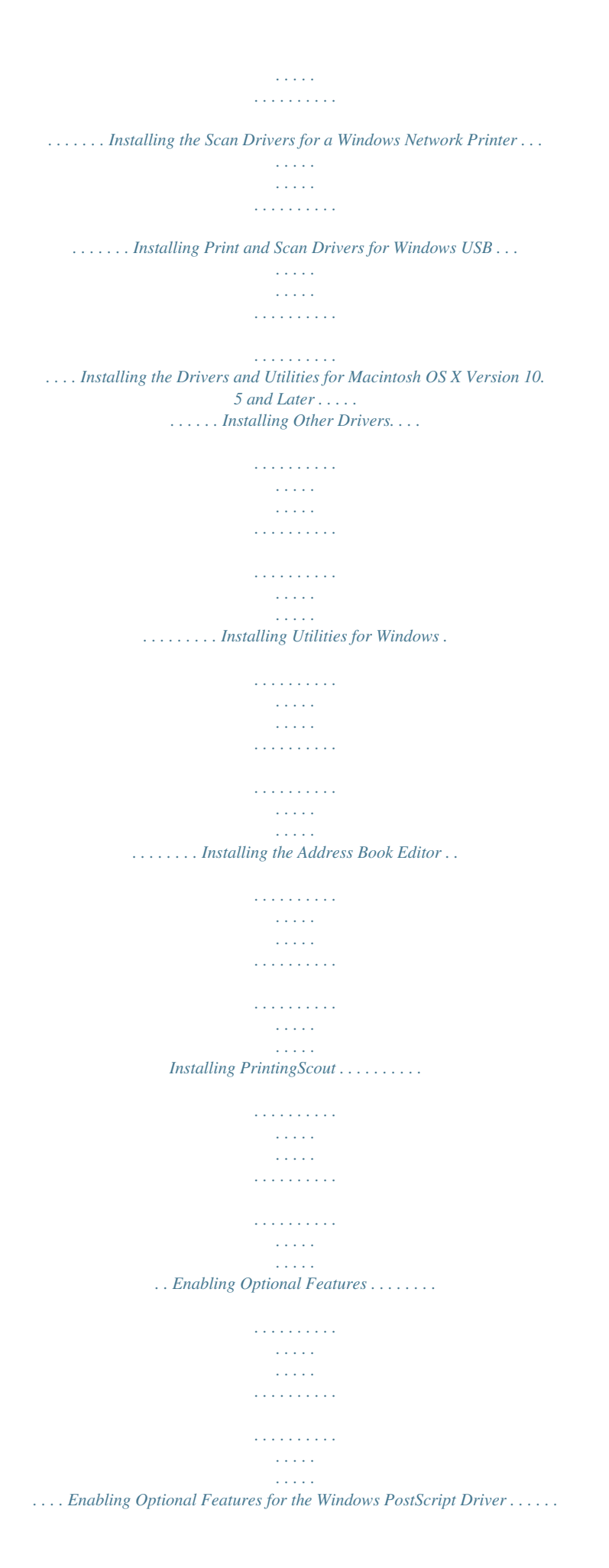

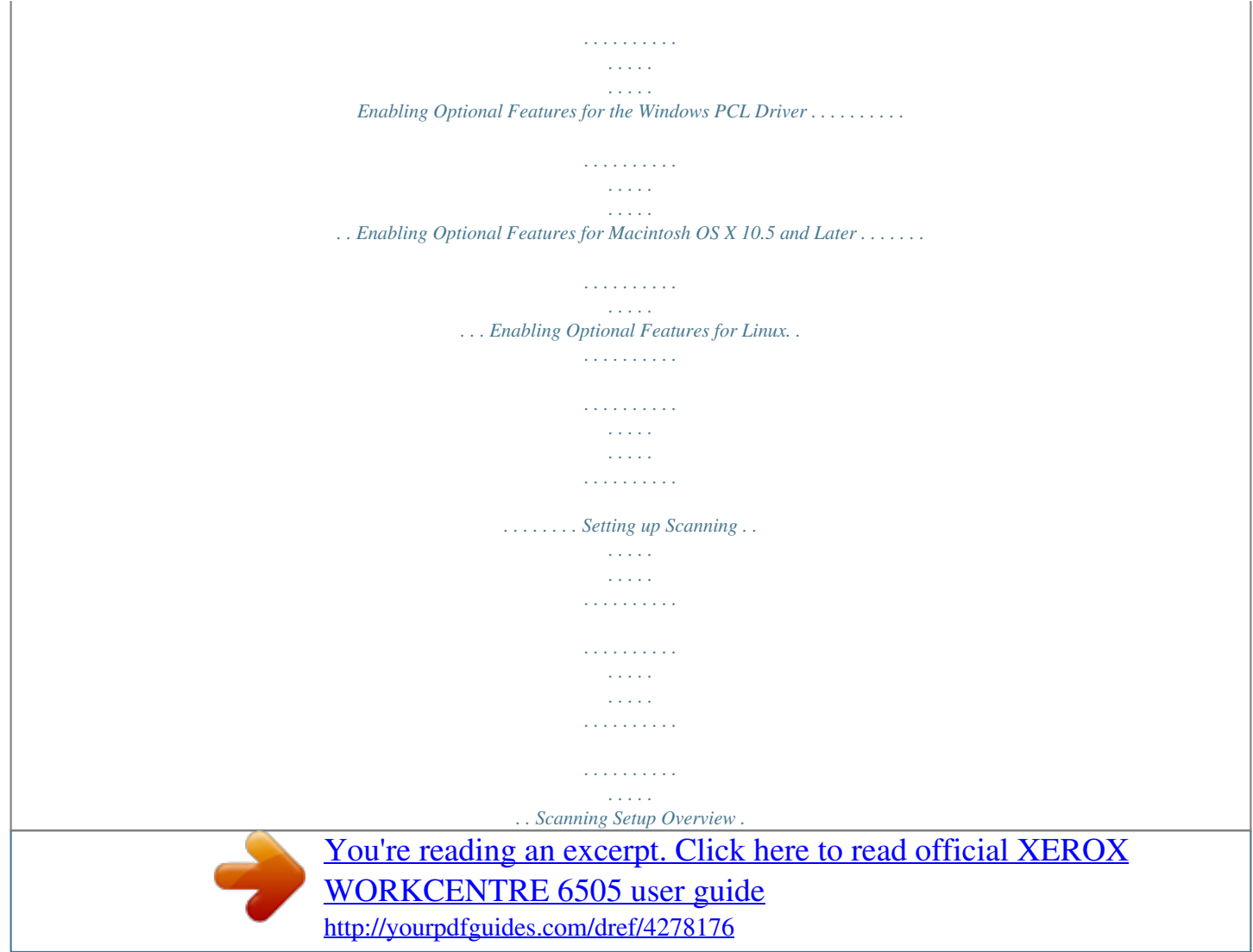

 *. . . . . . . . . . . . . . . . . . . . . . . . . . . . . . . . . . . . . . . . . . . . . . . . . . . . . . . . . . . Setting Up Scanning to a Shared Folder on Your Computer . . . . . . . . . . . . . . . . . . . . . . . . . . . . . Setting Up Scanning to an FTP Server . . . . . . . . . . . . . . . . . . . . . . . . . . . . . . . . . . . . . . . . . . . . . . . . . Setting Up Scanning to an Email Address . . . . . . . . . . . . . . . . . . . . . . . . . . . . . . . . . . . . . . . . . . . . . Setting Up Scanning with USB. . . . . . . . . . . . . . . . . . . . . . . . . . . . . . . . . . . . . . . . . . . ng Guidelines . . . . . . . . . . . . . . . . . . . . . . . . . . . . . . . . . . . . . . . . . . . . . . . . Binding Edge Options . . . . . . . . . . . . . . . . . . . . . . . . . . . . . . . . . . . . . . . . . . . . . . . . . . . . . . . . . . . . . . . . Automatic 2-Sided Printing . . . . . . . . . . . . . . . . . . . . . . . . . . . . . . . . . . . . . . . . . . . . . . . . . . . . . . . . . . . Manual 2-Sided Printing. . . . . .*

*. . . . . . . . . . . . . . . . . . . . . . . . . . . . . . . . . . . . . . . . . . . . . . . . . . . . . . . . Printing Using Secure Print . . . . . . . . . . . . . . . . . . . . . . . . . . . . . . . . . . . . . . . . . . . . . . . . . . . . . . . . . . . . . . . Storing a Print Job in Memory . . . . . . . . . . . . . . . . . . . . . . . . . . . . . . . . . . . . . . . . . . . . . . . . . . . . . . . . Printing a Secure Print Job. . . . . . . . . . . . . . . . . . . . . . . . . . . . . . . . . . . . . . . . . . . . . . . . . . . . . . . . . . . . Printing Using Proof Print . . . . . . . . . . . . . . . . . . . . . . . . he Default Scan Settings . . . . . . . . . . . . . . . . . . . . . . . . . . . . . . . . . . . . . . . . . . . . . . . . . 123 Limiting Access to Scan Operations . . . . . . . . . . . . . . . . . . . . . . . . . . . . . . . . . . . . . . . . . . . . . . . . . . 125 7 Faxing Loading Documents for Faxing . . . . . . . . . . . . . . . . . . . . . . . . . . . . . . . . . . . . . . . . . .*

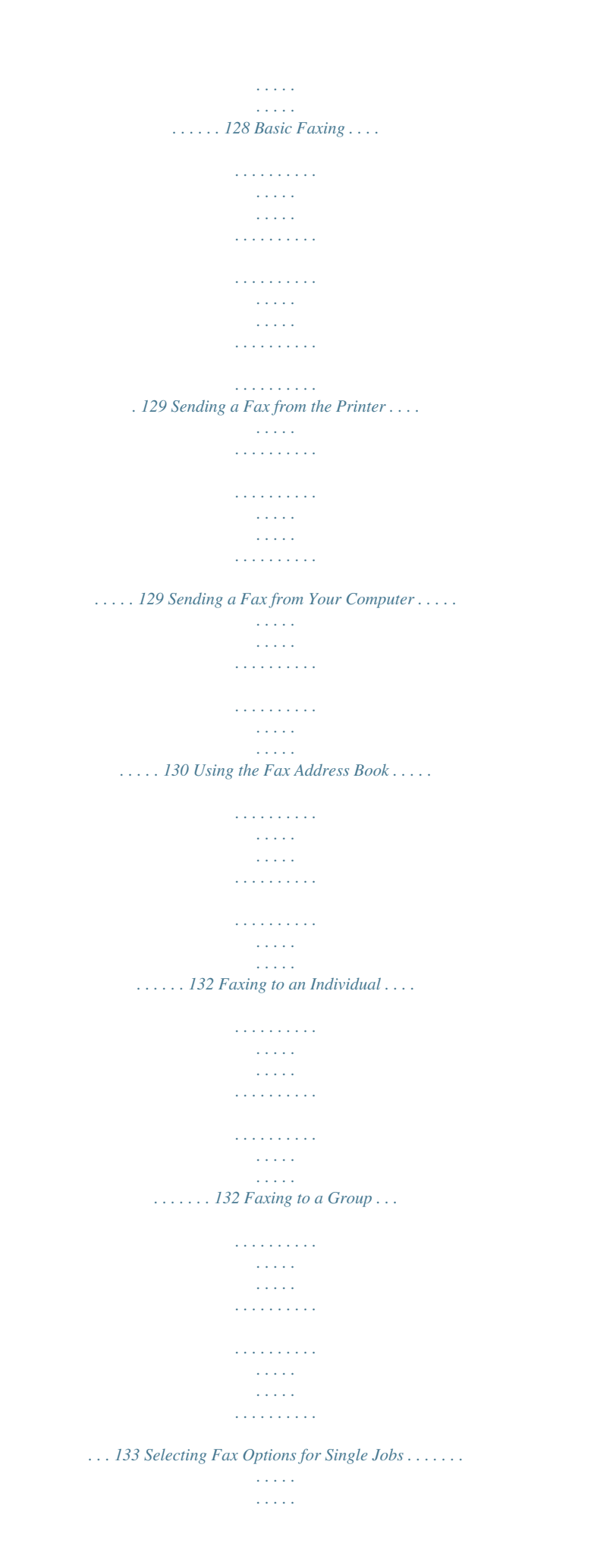

*. . . . . . . . . . . . . . . . . . . . . . . . . . . . . . . . . . . 137 Setting the Fax Resolution . . . . . . . . . . . . . . . . . . . . . . . . . . . . . . . . . . . . . . . . . . . . . . . . . . . . . . . . . . 137 Making the Image Lighter or Darker . . . . . . . . . . . . . . . . . . . . . . . . . . . . . . . . . . . . . . . . . . . . . . . . . 137 Turning On Hook On or Off . . . . . . . . . . . . . . . . . . . . . . . . . . . . . . . . . . . . . . . . . . . . . . . . . . . . . . . . . . 137 Sending a Delayed Fax. . . . . . . . . . . . . . . . . . . . . . . . . . . . . . . . . . . . . . . . . . . . . . . . . . . . . . . . . . . . . . 138 Including a Fax Cover Page. . . . . . . . . . . . . . . . . . . . . . . . . . . . . . . . . . . . . . . . . . . . . . . . . . . . . . . . . . 138 Setting Up Polling . . . . . . . . . . . . . . . . . . . . . . . . . . . . . . . . . . . . . . . . . . . . . . . . . . . . . . . . . . . . . . . . . . 138 Changing the Default Fax Job Settings . . . . . . . . . . . . . .*

*. . . . . . . . . . . . . . . . . . . . . . . . . . . . . . . . . . . . 139 Fax Configuration . . . . . . . . . . . . . . . . . . . . . . . . . . . . . . . . . . . . . . . . . . . . . . . . . . . . . . . . . . . . . . . . . . 139 Managing Fax Functions . . . . . . . . . . . . . . . . . . . . . . . . . . . . . . . . . . . . . . . . . . . . . . . . . . . . . . . . . . . . . . . . 140 Printing Monitor Reports . . . . . . . . . . . . . . . . . . . . . . . . . . . . . . . . . . . . . . . . . . . . . . . . . . . . . . . . . . . . 140 Enabling or Disabling Secure Faxes . . . . . . . . . . . . . . . . . . . . . . . . . . . . . . . . . . . . . . . . . . . . . . . . . . 141 Limiting Access to Fax Operations . . . . . . . . . . . . . . . . . . . . . . . . . . . . . . . . . . . . . . . . . . . . . . . . . . . 141 Limiting Who Can Send Faxes to the Printer . . . . . . . . . . . . . . . . . . . . . . . . . . . . . . . . . . . . . . . . . . 142 Limiting Access to Fax Operations . . . . . . . . . . . . . . . . . . . . . . . . . . . . . . . . . . . .*

*. . . . . . . . . . . . . . . 142 Printing Fax Reports . . . . . . . . . . . . . . . . . . . . . . . . . . . . . . . . . . . . . . . . . . . . . . . . . . . . . . . . . . . . . . . . 143 Inserting Pauses in Fax Numbers . . . . . . . . . . . . . . . . . . . . . . . . . . . . . . . . . . . . . . . . . . . . . . . . . . . . 143 8 Control Panel Menus Navigating the Control Panel Menus. . . . . . . . . . . . . . . . . . . . . . . . . . . . . . . . . . . . . . . . . . . . . . . . . . . . . 146 6 WorkCentre 6505 Color Laser Multifunction Printer User Guide Contents System Menus . . . . . . . . . . . . . . . . . . . . . . . . . . . . . . . . . . . . . . . . . . . . . . . . . . . . . . . . . . . . . . . . . . . . . . . . . 147 System Menus. . . . . . . . . . . . . . . . . . . . . . . . . . . . . . . . . . . . . . . . . . . . . . . . . . . . . . . . . . . . . . . . . . . . . . 147 Information Pages. . . . . . . . . . . . . . . . . . . . . . . . . . . . . . . . . . . . . . . . . . . . . . . . . . . . . . . . . . . . . . . . . . 148 Billing Meters. . . . . . . . . . . .*

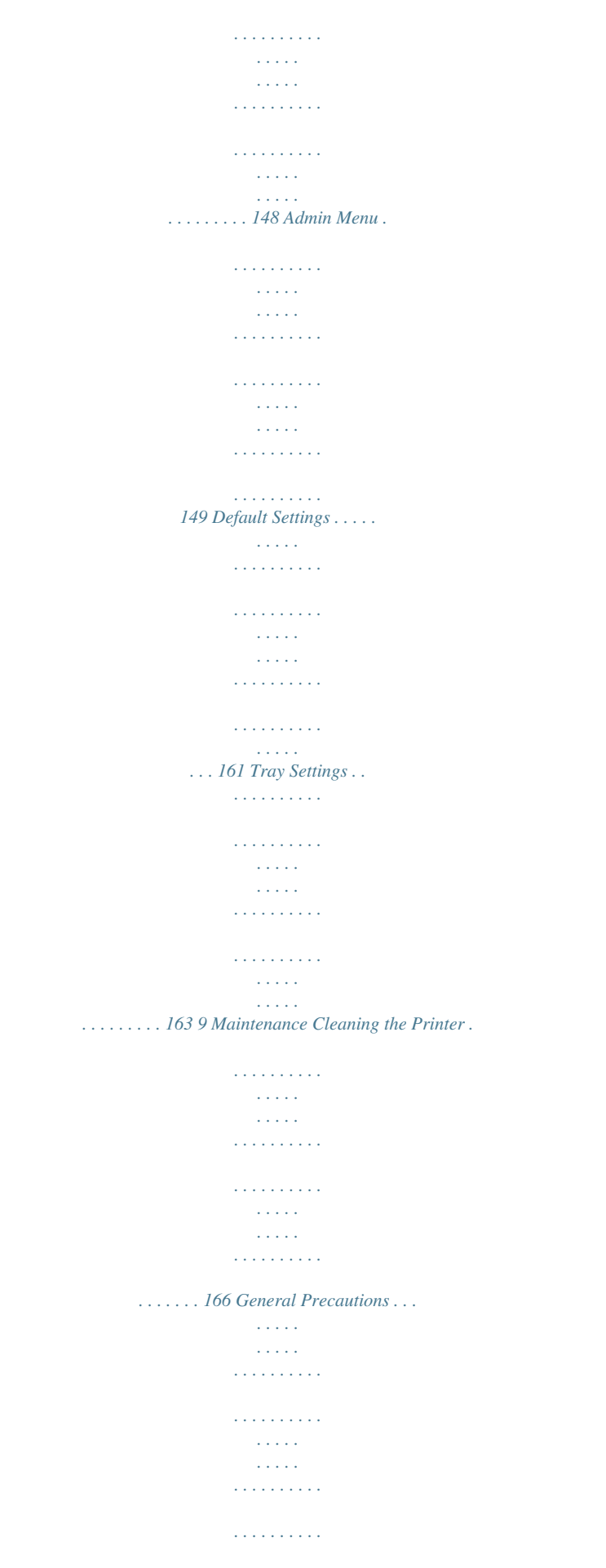

. 166 Cleaning the Document Glass ....  $\sim$  11111  $\begin{smallmatrix}&&1\\1&2&2&3&4&2&2&2&2&2\end{smallmatrix}$  $\mathcal{L}$  . The set of the set of  $\mathcal{L}$  $\sim$  10  $\sim$  10  $\sim$  $\sim$  144.44  $1.1.1.1.1.1.1.1$ ...... 167 Cleaning the Exterior....  $\sim 1.1$  ,  $\sim$  $\sqrt{1+\sqrt{1+\epsilon}}$  $1.1.1.1.1.1.1.1$  $\sim$  . . . . . . . . .  $\sim$  10  $\sim$  10  $\sim$  $\sim 1.1\pm 1.1$  $\mathcal{L}$  ,  $\mathcal{L}$  ,  $\mathcal{L}$  ,  $\mathcal{L}$  ,  $\mathcal{L}$  ,  $\mathcal{L}$  $\sim$  . . . . . . . . . 167 Cleaning the Interior .....  $\sim$  100 km s  $^{-1}$  $\alpha$  ,  $\alpha$  ,  $\alpha$  ,  $\alpha$  ,  $\alpha$  $\sim$  . The second second  $\sim$  10  $\sim$  10  $\sim$  $\langle\ldots\rangle$  $\mathcal{L}$  . The second second . . . . . . . . . . .... 168 Ordering Supplies.  $\sim 1.1$  ,  $\sim 1$  $\sim$  . . . . . . . . . .  $\sim$  100 km s  $\sim$  100 km s  $^{-1}$  $\sim$  , , , , ,  $\sim 1.1$  .  $\mathcal{L}$  . The set of  $\mathcal{L}$  is  $\mathcal{L}$  $\mathcal{L}$  ,  $\mathcal{L}$  ,  $\mathcal{L}$  ,  $\mathcal{L}$  ,  $\mathcal{L}$  ,  $\mathcal{L}$  $\langle\ldots\rangle$  $\langle\ldots\rangle$  .  $\ldots$ . 169 Consumables .....  $\sim$  100 km s  $\sim$  100 km s  $^{-1}$  $\sim 1.1\pm1.1$  $\sim 1.1$  ,  $\sim$  $\alpha$  ,  $\beta$  ,  $\beta$  ,  $\beta$  ,  $\beta$  $\mathcal{L}$  . The second second  $\sim 1.1\, \rm{km}$  $\sim$  10  $\sim$  10  $\sim$  $\sim$  . . . . . . . . . ...... 169 Routine Maintenance Items....  $\sim 1.1\, \rm{km}$  $\sim$  ,  $\sim$  ,  $\sim$  $\alpha$  ,  $\alpha$  ,  $\alpha$  ,  $\alpha$  ,  $\alpha$  $\mathcal{L}$  . The set of the set of  $\mathcal{L}$  $\sim$  10  $\sim$  10  $\sim$  $\sim 1.1\, \rm{km}$  $\sim$  . . . . . . . . . ... 169 When to Order Supplies ......  $\sim 1.1\, \rm{km}$ ilian.

*. . . . . . . . . . . . . . . . . . . . . . . . . . . . . . . . . . . . . . . . . . . . 169 Recycling Supplies . . . . . . . . . . . . . . . . . . . . . . . . . . . . . . . . . . . . . . . . . . . . . . . . . . . . . . . . . . . . . . . . . . 170 Managing the Printer . . . . . . . . . . . . . . . . . . . . . . . . . . . . . . . . . . . . . . . . . . . . . . . . . . . . . . . . . . . . . . . . . . . 171 Managing the Printer with CentreWare Internet Services . . . . . . . . . . . . . . . . . . . . . . . . . . . . . . 171 Checking Printer Status with PrintingScout . . . . . . . . . . . . . . . . . . . . . . . . . . . . . . . . . . . . . . . . . . . 172 Checking Printer Status using Email . . . . . . . . . . . . . . . . . . . . . . . . . . . . . . . . . . . . . . . . . . . . . . . . . . 173 Checking Page Counts . . . . . . . . . . . . . . . . . . . . . . . . . . . . . . . . . . . . . . . . . . . . . . . . . . . . . . . . . . . . . . . . . . 176 Viewing the Billing Meter. . . . . . . . . . . . . . . . . . . . . . . . . . . . . . . . . .*

*. . . . . . . . . . . . . . . . . . . . . . . . . . 176 Printing the Print Volume Report. . . . . . . . . . . . . . . . . . . . . . . . . . . . . . . . . . . . . . . . . . . . . . . . . . . . . 176 Moving the Printer. . . . . . . . . . . . . . . . . . . . . . . . . . . . . . . . . . . . . . . . . . . . . . . . . . . . . . . . . . . . . . . . . . . . . . 178 10 Troubleshooting Troubleshooting Overview . . . . . . . . . . . . . . . . . . . . . . . . . . . . . . . . . . . . . . . . . . . . . . . . . . . . . . . . . . . . . . 182 Error and Status Messages . . . . . . . . . . . . . . . . . . . . . . . . . . . . . . . . . . . . . . . . . . . . . . . . . . . . . . . . . . 182 PrintingScout Alerts . . . . . . . . . . . . . . . . . . . . . . . . . . . . . . . . . . . . . . . . . . . . . . . . . . . . . . . . . . . . . . . . . 182 Online Support Assistant . . . . . . . . . . . . . . . . . . . . . . . . . . . . . . . . . . . . . . . . . . . . . . . . . . . . . . . . . . . . 182 Information Pages. . . . . . . . . . .*

**Service**  $\mathcal{L}$  . The set of  $\mathcal{L}$  is a set of  $\mathcal{L}$  . The second second  $\sim$  ,  $\sim$  ,  $\sim$  $\sim 1.1$  ,  $\sim$  $1.1111111111$  $\mathcal{L}$  ,  $\mathcal{L}$  ,  $\mathcal{L}$  ,  $\mathcal{L}$  ,  $\mathcal{L}$  ,  $\mathcal{L}$ 182 More Information . . . . .  $\mathcal{L}^{\text{max}}$  , where  $\mathcal{L}^{\text{max}}$  $\sim$  . . . . . . . . .  $\sim$  . . . . . . . . .  $\sim$  and  $\sim$  $\sim 1.1$  ,  $\sim 1$  $\mathcal{L}$  ,  $\mathcal{L}$  ,  $\mathcal{L}$  ,  $\mathcal{L}$  ,  $\mathcal{L}$  ,  $\mathcal{L}$  $\sim$  100 km and 100 km and 100 km and 100 km and 100 km and 100 km and 100 km and 100 km and 100 km and 100 km and 100 km and 100 km and 100 km and 100 km and 100 km and 100 km and 100 km and 100 km and 100 km and 100 km  $\mathbb{Z}^2$  ,  $\mathbb{Z}^2$  , . 183 Control Panel Messages....  $\sim$  . . . . . . . . .  $\sim$  100 km and 100 km and 100 km and 100 km and 100 km and 100 km and 100 km and 100 km and 100 km and 100 km and 100 km and 100 km and 100 km and 100 km and 100 km and 100 km and 100 km and 100 km and 100 km and 100 km  $\sim$  1444. $\mu$  $\sim$  10 km s  $^2$  $\mathcal{L}$  ,  $\mathcal{L}$  ,  $\mathcal{L}$  ,  $\mathcal{L}$  ,  $\mathcal{L}$  ,  $\mathcal{L}$  $\mathcal{L}$  . The second second  $\sim 1.1$  ,  $\sim$  $\sim 1.1$  . . 184 Supply Status Messages. . . . . . . . .  $\sim$  . The second second  $\sim$  $\sim$  100  $\sim$  100  $\sim$  $\sim 1.1\, \rm{km}$  $\mathcal{L}$  . The second second  $\ldots$  . . . . . . . .  $\sim$  10  $\sim$  10  $\sim$  $\sim 1.1\, \rm{km}$  $\ldots$  184 Error Messages . . . . . . . .  $\sim$  . . . . . . . . .  $\sim$  10  $\sim$  10  $\sim$  $\sim 1.1\, \rm{km}$  $\sim$  100 km and 100 km and 100 km and 100 km and 100 km and 100 km and 100 km and 100 km and 100 km and 100 km and 100 km and 100 km and 100 km and 100 km and 100 km and 100 km and 100 km and 100 km and 100 km and 100 km  $\alpha$  ,  $\alpha$  ,  $\alpha$  ,  $\alpha$  ,  $\alpha$  $\sim$  10  $\sim$  10  $\sim$  $\sim 1.1$  ,  $\sim$  $\sim$  . . . . . . . . . . 185 Problems with the Printer . . . . . . . . .  $\sim 1.1\, \rm{km}$  $\sim$  10  $\sim$  10  $\sim$  $\alpha$  ,  $\alpha$  ,  $\alpha$  ,  $\alpha$  ,  $\alpha$  $\sim$  . . . . . . . . . .  $\sim 1.1$  ,  $\sim$  $\sim$  10  $\sim$  10  $\sim$  $\sim$  . The second second .... 188 Print-Quality Problems......  $\sim$  100  $\sim$  $\sim 1.1$  ,  $\sim$ 

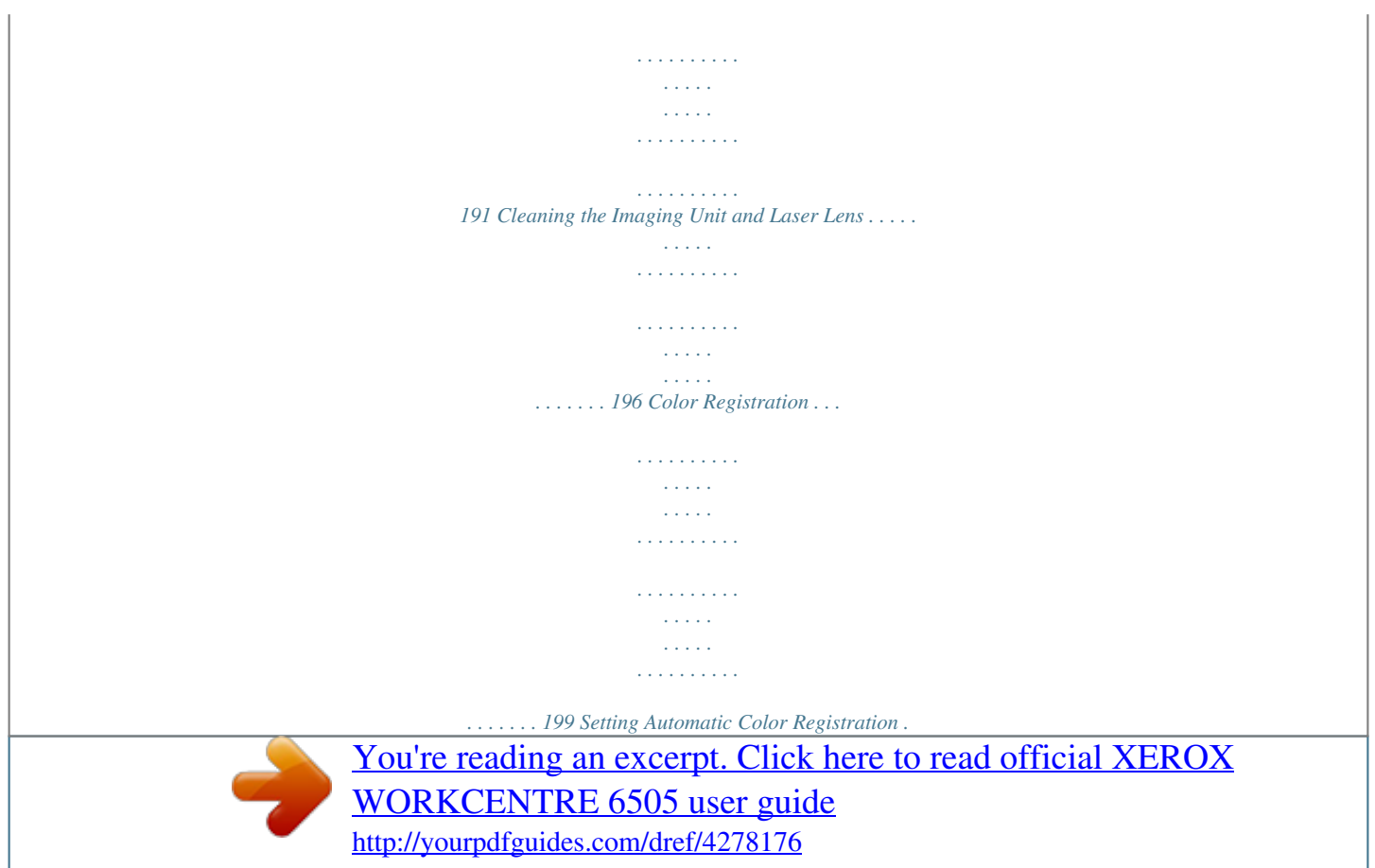

 *. . . . . . . . . . . . . . . . . . . . . . . . . . . . . . . . . . . . . . . . . . . . . . . 199 Performing a One-time Automatic Color Registration Adjustment. . . . . . . . . . . . . . . . . . . . . . 199 Performing a Manual Color Registration Adjustment . . . . . . . . . . . . . . . . . . . . . . . . . . . . . . . . . . 199 Color Balance . . . . . . . . . . . . . . . . . . . . . . . . . . . . . . . . . . . . . . . . . . . . . . . . . . . . . . . . . . . . . . . . . . . . . . . . . . 203 WorkCentre 6505 Color Laser Multifunction Printer User Guide 7 Contents Paper Jams . . . . . . . . . . . . . . . . . . . . . . . . . . . . . . . . . . . . . . . . . . . . . . . . . . . . . . . . . . . . . . . . . . . . . . . . . . . . 204 Preventing Paper Jams . . . . . . . . . . . . . . . . . . . . . . . . . . . . . . . . . . . . . . . . . . . . . . . . . . . . . . . . . . . . . . 204 Clearing Paper Jams . . . . . . . . . . . . . . . . . . . . . . . . . . . . . . . . . . . . . . . . . . . . . . . . . . . . . . . . . . . . . . . . 205 11 Printer Specifications Physical Specifications . . . . . . . . . . . . . . . . . .*

**Service**  $\mathcal{L}$  . The set of the set of  $\mathcal{L}$  $\mathcal{L}$  . The second second  $\sim$  ,  $\sim$  ,  $\sim$  $\sim 1.1$  ,  $\sim$  $1.1111111111$ ... 212 Weights and Dimensions .......  $\sim 1.1\, \rm{km}$  $\sim 1.1$  .  $\mathcal{L}$  . The second set  $\mathcal{L}$  $\alpha$  ,  $\alpha$  ,  $\alpha$  ,  $\alpha$  ,  $\alpha$  $\sim$  10  $\sim$  10  $\sim$  $\sim 1.1$  ,  $\sim 1$  $\sim$  . . . . . . . . . ... 212 Environmental Specifications.......  $\sim 1.1\, \rm{km}$  $\sim 1.1$  .  $\alpha$  ,  $\alpha$  ,  $\alpha$  ,  $\alpha$  ,  $\alpha$  $\mathcal{L}$  . The second second  $\sim$  10  $\sim$  10  $\sim$  $\sim$  10 km s  $^2$  $\mathcal{L}$  . The set of  $\mathcal{L}$  is a set of  $\ldots$  213 Temperature  $\ldots$  $\sim$  100 km s  $^{-1}$  $\langle\ldots\rangle$  .  $\mathcal{L}$  . The second second  $\sim$  100 km and 100 km and 100 km and 100 km and 100 km and 100 km and 100 km and 100 km and 100 km and 100 km and 100 km and 100 km and 100 km and 100 km and 100 km and 100 km and 100 km and 100 km and 100 km and 100 km  $\sim$  10  $\sim$  10  $\sim$  $\sim 1.1\pm1.1$  $\mathcal{L}$  . The second second  $\ldots$  . . . . . . . . .... 213 Relative Humidity.  $\sim 1.1$  ,  $\sim$  $\sim$  100  $\sim$  100  $\sim$  100  $\sim$  $\sim$  . . . . . . . . .  $\sim$  10  $\sim$  10  $\sim$  $\sim 1.1\, \rm{km}$  $\mathcal{L}$  . The set of the set of  $\mathcal{L}$  $\alpha$  ,  $\beta$  ,  $\beta$  ,  $\beta$  ,  $\beta$  $\sim 1.1$  ,  $\sim$  $\sim 1.1\, \rm{km}$  $.213$  Elevation  $. . . . . . .$  $\begin{array}{cccccccccccccc} \multicolumn{2}{c}{} & \multicolumn{2}{c}{} & \$  $\sim 1.1\, \rm{km}$  $\langle\ldots\rangle$  .  $\alpha$  ,  $\alpha$  ,  $\alpha$  ,  $\alpha$  ,  $\alpha$  $\mathcal{L}$  . The set of the set of  $\mathcal{L}$  $\sim 1.1\, \rm{km}$  $\sim$  10  $\sim$  10  $\sim$  $1.1.1.1.1.1.1.1$ ...... 213 Electrical Specifications .... ولألابت  $\sim 1.1$  ,  $\sim$  $1.1.1.1.1.1.1.1$ 

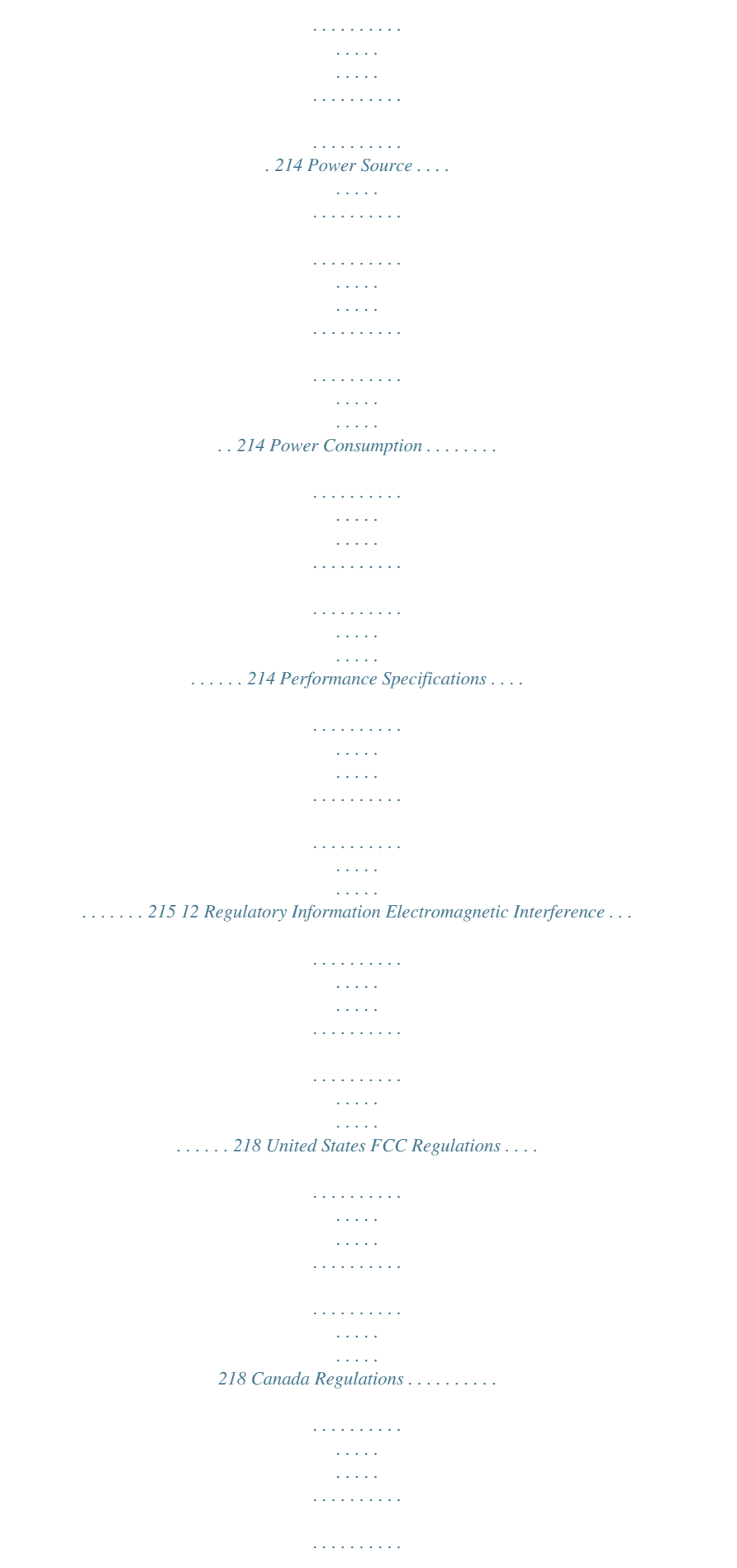

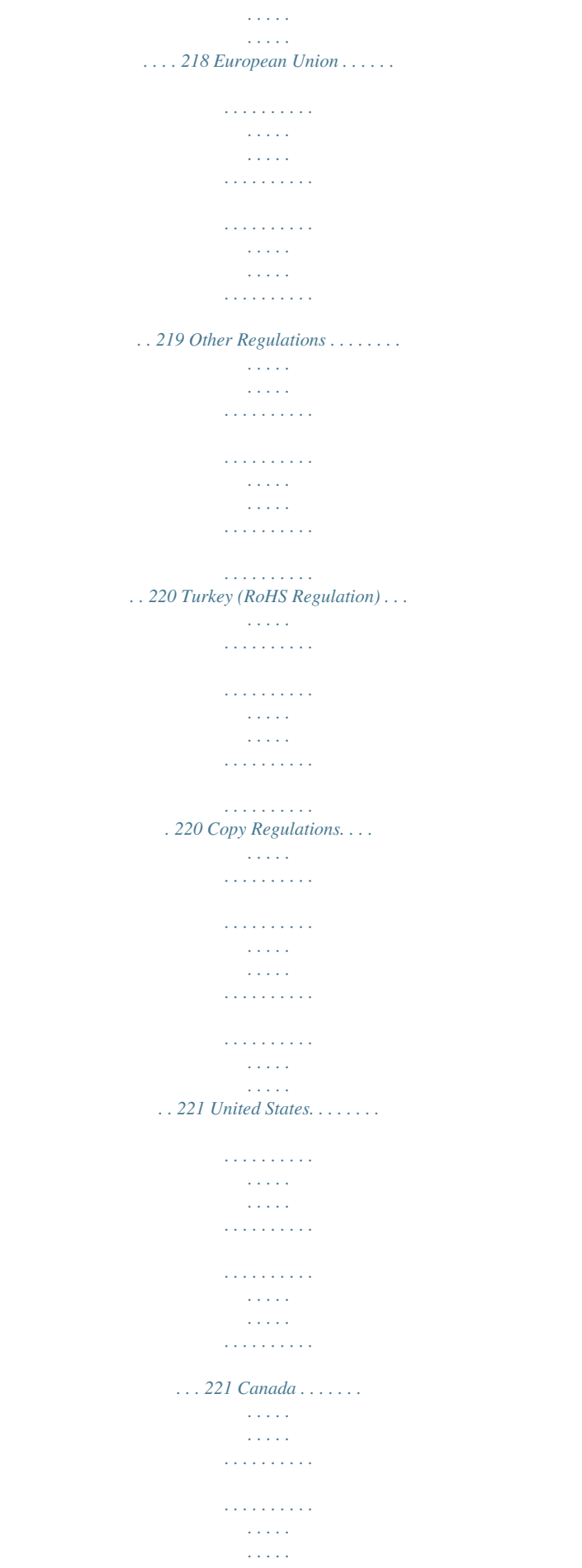

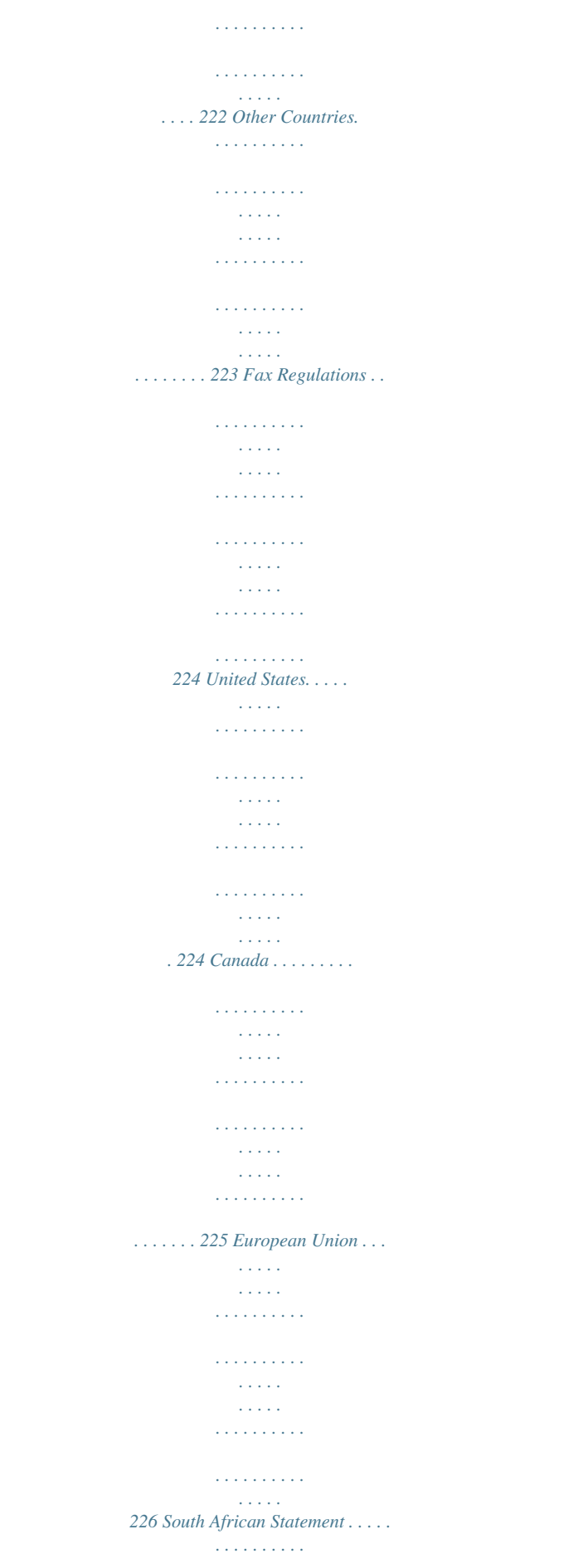

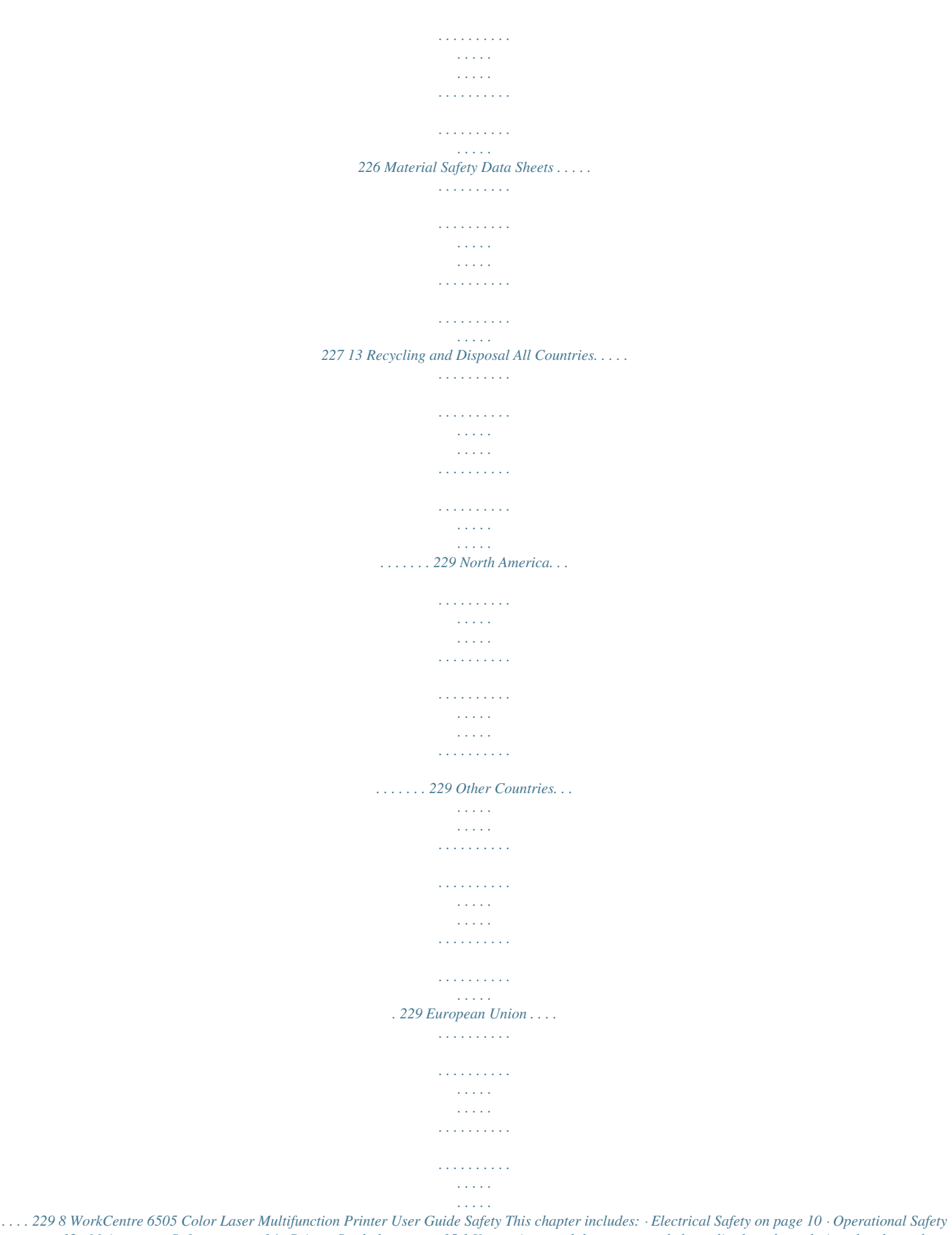

*on page 12 · Maintenance Safety on page 14 · Printer Symbols on page 15 1 Your printer and the recommended supplies have been designed and tested to meet strict safety requirements. Attention to the following information ensures the continued safe operation of your printer. WorkCentre 6505 Color Laser Multifunction Printer User Guide 9 Safety Electrical Safety This section includes: · General Guidelines on page 10 · Laser Safety on page 10 · Power Cord on*

*page 10 General Guidelines WARNING: Do not push objects, including paper clips or staples, into slots or openings on the printer. Contact with a voltage point or shorting out a part could result in fire or electrical shock. WARNING: Do not remove the covers or guards that are fastened with screws unless you are installing optional equipment and are instructed to do so. Power must be OFF when performing these installations.*

*Disconnect the power cord when removing covers and guards for installing optional equipment. Except for user-installable options, there are no parts that you can maintain or service behind these covers. Note: Leave the printer on for optimum performance. It does not pose a safety hazard. If, however, you do not use the printer for an extended period, turn it off and unplug it. The following are hazards to your safety: · The power cord is damaged or frayed. · Liquid is spilled into the printer. · The printer is exposed to water. If any of these conditions occur, do the following: 1. Turn off the printer immediately. 2. Disconnect the power cord from the electrical outlet. 3. Call an authorized service representative. Laser Safety This printer complies with laser printer*

*performance standards set by governmental, national, and international agencies and is certified as a Class 1 Laser Product. The printer does not emit hazardous light because the beam is enclosed during all modes of customer operation and maintenance. WARNING: Use of controls, adjustments, or performance of procedures other than the procedures specified in this manual can result in hazardous radiation exposure. Power Cord · Use the power cord supplied with your printer. 10 WorkCentre 6505 Color Laser Multifunction Printer User Guide Safety · · · · Plug the power cord directly into a grounded electrical outlet. Make sure that each end of the cord is securely connected.*

*If you do not know if an outlet is grounded, ask an electrician to check the outlet. Do not use a ground adapter plug to connect the printer to an electrical outlet that does not have a ground connection terminal. Only use an extension cord or power strip designed to handle the electrical current capacity of the printer. Verify that the printer is plugged into an outlet that provides the correct voltage and power. Review the electrical specification of the printer with an electrician if necessary. WARNING: Avoid the potential of electrical shock by ensuring that the printer is properly grounded. Electrical products can be hazardous if misused. · · Do not place the printer in an area where people can step on the power cord. Do not place objects on the power cord. The power cord is attached to the printer as a plug-in device on the back of the printer.*

*If it is necessary to disconnect all electrical power from the printer, disconnect the power cord from the electrical outlet.*

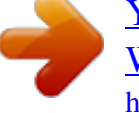

 *WorkCentre 6505 Color Laser Multifunction Printer User Guide 11 Safety Operational Safety This section includes: · Operational Guidelines on page 12 · Ozone Release on page 12 · Printer Location on page 12 · Printer Supplies on page 13 Your printer and supplies were designed and tested to meet strict safety requirements. These include safety agency examination, approval, and compliance with established environmental standards. Your attention to the following safety guidelines helps to ensure the continued safe operation of your printer. Operational Guidelines · · · · Do not remove the selected paper source tray when the printer is printing. Do not open the doors when the printer is printing. Do not move the printer when it is printing. Keep hands, hair, neckties, and such, away from the exit and feed rollers. Ozone Release During print operation, a small quantity of ozone is released. This amount is not large enough to harm anyone adversely.*

*However, be sure the room where the printer is being used has adequate ventilation. Ventilation is important if you are printing in high volume, or if the printer is being used continuously over a long period. Printer Location · · · · Do not block or cover the slots or openings on the printer. These openings are provided for ventilation and to prevent overheating of the printer. Place the printer in a dust-free area where there is adequate space for operation and servicing.*

*For details, see Selecting a Location for the Printer on page 29. Do not store or operate the printer in extreme conditions of heat or humidity. For specifications on optimum performance environment, see Relative Humidity on page 213. Place the printer on a level, solid, non-vibrating surface with adequate strength to hold the weight of the printer. The base printer weight without any packaging materials is approximately 30 Kg (66 lb.*

*). Do not place the printer near a heat source. Do not place the printer in direct sunlight to avoid exposure to light-sensitive components. Do not place the printer where it is directly exposed to the cold air flow from an air conditioning unit. Do not place the printer in locations susceptible to vibrations. For optimum performance, use the printer at elevations below 3,100 m (10,170 ft.). WorkCentre 6505 Color Laser Multifunction Printer User Guide · · · · · 12 Safety Printer Supplies · · Use the supplies designed for your printer. The use of unsuitable materials can cause poor performance and a possible safety hazard. Follow all warnings and instructions marked on, or supplied with, the printer, options, and supplies.*

*CAUTION: Use of non-Xerox® supplies is not recommended. The Xerox® Warranty, Service Agreements, and Total Satisfaction Guarantee, do not cover damage, malfunction, or degradation of performance caused by use of non-Xerox® supplies. They also do not cover damage or degradation of performance caused by the use of Xerox® supplies not specified for this printer. The Total Satisfaction Guarantee is available in the United States and Canada. Coverage can vary outside these areas. Please contact your local representative for details. WorkCentre 6505 Color Laser Multifunction Printer User Guide 13 Safety Maintenance Safety · · · Do not attempt any maintenance procedure that is not described in the documentation supplied with your printer. Do not use aerosol cleaners. Clean with a dry, lint-free cloth only. Do not burn any consumables or routine maintenance items.*

*For information on Xerox® supplies recycling programs, go to www.xerox.com/gwa. See also: Cleaning the Printer on page 166 Moving the Printer on page 178 14 WorkCentre 6505 Color Laser Multifunction Printer User Guide Safety Printer Symbols The following safety symbols are marked on the printer. Symbol Description Warning or Caution: Ignoring this warning could cause serious injury or even death.*

*Ignoring this caution can damage the property or cause serious injury. Hot surface on or in the printer. Use caution to avoid personal injury. Do not expose the item to sunlight. Do not expose the item to light.*

*Do not touch components with this symbol as personal injury could result. Do not touch the transfer belt with your fingers or with sharp objects. It can cause print-quality problems. The belt can be easily punctured. Do not place or drop any object on the transfer belt. It can cause print-quality problems or permanently damage the belt. It can take 40 minutes for the fuser to cool down. WorkCentre 6505 Color Laser Multifunction Printer User Guide 15 Safety 16*

*WorkCentre 6505 Color Laser Multifunction Printer User Guide Features This chapter includes: · Parts of the Printer on page 18 · Configurations and Options on page 21 · Energy Saver Mode on page 23 · Information Pages on page 24 · CentreWare Internet Services on page 25 · More Information on page 26 2 WorkCentre 6505 Color Laser Multifunction Printer User Guide 17 Features Parts of the Printer This section includes: · Front View on page 18 · Rear View on page 19 · Internal View on page 19 · Control Panel on page 20 Front View 7 6 5 4 3 2 1 wc6505\_003 8 9 10 1. 2. 3.*

*4. 5. Tray 1 (250 sheet paper tray) Manual feed slot Front cover Front cover release button Control panel 6. 7. 8. 9. 10. USB memory port Automatic document feeder (ADF) tray Output tray Power switch Side door 18 WorkCentre 6505 Color Laser Multifunction Printer User Guide Features Rear View 2 1 3 4 5 6 7 wc6505\_004 1. 2. 3.*

*4. Power plug ADF cover USB port Memory slot door 5. 6. 7. Network connector Line out (to telephone) Line in (from wall jack) Internal View 5 4 3 2 1 6 wc6505\_005 1.*

*2. 3. Button for opening the front cover Transfer unit Imaging unit 4. 5. 6.*

*Fuser ADF document glass Toner cartridges WorkCentre 6505 Color Laser Multifunction Printer User Guide 19 Features Control Panel 23 4 56 7 89 10 11 12 13 1 20 19 1. 18 17 16 15 14 wc6505\_006 One Touch keypad: Use to speed dial a phone number. 2. Copy, Scan, Print, and Fax buttons: Press to use the Copy, Scan, Print, and Fax menus on the display screen. 3. Display Screen: Shows status messages, menus, and toner levels. 4. Arrow buttons: Scroll up, down, forward, and back through the menus. 5. Job Status button: Press to check active job status.*

*6. System button: Switches the display to the System menus. 7. Alphanumeric keypad: Use to enter letters and numbers for names and phone numbers. 8. Redial/Pause button: Press the button to recall the last fax number used or to insert pauses in fax numbers. 9. Speed Dial button: Press to access directories of group or individual fax telephone numbers. 10. Wake Up/Power Saver button: This light is illuminated in power saver mode.*

 *Push the button to exit Energy Saver mode. 11. Clear All button: Clears all text, numbers or instructions. 12. Stop button: Cancels the current print job. 13. Start button: Press to start a copy, scan, or fax job. 14. Status indicator light: The green or red light indicates printer status. · Lights green when the printer is ready to receive data.*

*· Blinks green when the printer is busy receiving data. · Lights red to indicate an error condition or warning that requires your attention. · Blinks red when an error occurs that requires technical support. · Off when the printer is in Energy Saver mode. 15. Cancel/Clear button: Cancels the current print or copy job. In menus, deletes a single character each time the button is pressed. 16. Address Book button: Press to access the Fax and Email address books. 17.*

*OK button: Press to accept the selected setting. 18. Back/Return button: Press to go up one level in the menu. 19. Color Mode button: Press to switch between Color and Black and White modes for your copy, fax, and scan jobs. 20. Black and White/Color indicator lights: Upper light indicates Black and White mode. Lower light indicates Color mode. 20 WorkCentre 6505 Color Laser Multifunction Printer User Guide Features Configurations and Options This section includes: · Configurations on page 21 · Standard Features on page 21 · Additional Capabilities on page 21 · Optional Features on page 22 Configurations The WorkCentre 6505 printer is available in two configurations: · WorkCentre 6505N: Includes all standard features. · WorkCentre 6505DN: Includes all standard features plus a duplex unit.*

*Note: When these items are not standard on your printer, you can order additional memory and trays. For automatic 2-sided printing, you can order the duplex unit. Standard Features All configurations of the WorkCentre 6505 printer include the following features: · Tray 1 with 250-sheet capacity · Singlesheet manual feed slot · 256 MB Memory (RAM) Note: All printer configurations have one memory slot supporting 512 MB or 1024 MB DDR2 DIMMs. Maximum RAM is 1280 MB (256 MB standard plus 1024 MB optional). · · · · · · · 10Base-T/100/1000Base-TX Ethernet interface network connection USB 2. 0 connection Energy Saver mode PrintingScout printer monitoring utility (Windows only) Printer information pages, including a Menu Map, Configuration*

*Page, and Demo Page Billing meters Administration menu with control panel lock Additional Capabilities These features are built in to the printer but require additional memory to function. You can purchase additional memory. For details, see Optional Features on page 22. · Walk-Up Printing: Prints a stored print job directly from the printer control panel. · RAM Disk: Allocates memory to the RAM Disk file system for Collation, Secure Print, Proof Print, Form Overlay, and Font Download.*

*· Collation: Allows jobs to be stored in memory so that multiple copies can be printed in page sequence order: 123, 123, 123, 123, instead of 1111, 2222, 3333. WorkCentre 6505 Color Laser Multifunction Printer User Guide 21 Features · · · · Secure Print: Stores data in memory and requires you to enter a password into the control panel to print the document. Proof Print: Stores multiple copies of a document in memory, then allows you to print only the first set to check the print results. If the first copy is satisfactory, print the remainder from the control panel. Form Overlay: Enables writing PCL5 forms. Font Download: Enables the downloading of fonts to the RAM Disk. Optional Features · · · · Duplex unit for automatic 2-sided printing (optional for WorkCentre*

*6505N) 250-sheet feeder (Tray 2) Wireless network adapter Productivity Kit (512 MB) See also: Printer Specifications on page 211 Enabling Optional Features on page 46 22 WorkCentre 6505 Color Laser Multifunction Printer User Guide Features Energy Saver Mode This section includes: · Setting the Power Saver Time on page 23 · Exiting Energy Saver Mode on page 23 · Starting Energy Saver Mode on page 23 The printer is equipped with Energy Saver modes to reduce power consumption when it is left idle for a specified time. When no print data is received within the Power Saver Times, the printer enters an Energy Saver mode. Setting the Power Saver Time 1. 2.*

*3. 4. 5. On the control panel, press the System button. @@Press the Up Arrow or Down Arrow button to select System Setup, then press OK. At Power Saver Time, press OK. Press the Up Arrow or Down Arrow button to select one of the following: · Mode 1 (Printer): Reduces power consumption to 17 W or less when the printer is left idle. Range is 560 minutes. The default setting is 30. · Mode 2 (System): Disables control panel and all sensors after the printer enters Mode 1.*

*Reduces power consumption to 12 W or less. Range is 5120 minutes. The default setting is 5. Press OK. Press the Up Arrow or Down Arrow button to select the desired time, then press OK.*

*Press the Return button to return to the Ready screen. 6. 7. 8. Exiting Energy Saver Mode The printer automatically cancels Energy Saver mode when it receives data from a connected computer.*

*However, you can cancel Energy Saver mode by pressing the Power Saver button on the control panel. For details, see Control Panel on page 20. Starting Energy Saver Mode You can put the printer into Energy Saver mode without having to wait for it to do so automatically from the default settings. To enter sleep mode, press the Power Saver button on the control panel. The printer must currently be idle and have been idle for at least one minute before you press the Power Saver button. The printer cannot enter Energy Saver mode when any of the following conditions exist: · The printer is receiving data. · The printer is calibrating after having been in Energy Saver mode or after a jam is cleared. · You pressed another button within the last minute. WorkCentre 6505 Color Laser Multifunction Printer User Guide 23 Features Information Pages This section includes: · Menu Map on page 24 · Configuration Page on page 24 · Startup Page on page 24 Your printer comes with a set of information pages to help you track the performance of the printer and diagnose problems. Access the information pages from the control panel.*

*The following topics discuss the most commonly used information pages. For a complete list of printer information pages, see Information Pages on page 148. Menu Map The Menu Map lists all main and second-level menus. Use the Menu Map to navigate the control panel menus. The Menu Map also lists other information pages available for printing. To print the Menu Map: 1. On the control panel, press the System button. 2. At Information Pages, press the OK*

*button.*

*At Menu Map, press OK to print the page. Configuration Page The Configuration Page lists printer information such as default settings, installed options, network settings with IP address, and font settings. Use the information on this page to help you configure network settings for your printer, and to view page counts and system settings. To print the Configuration Page: 1. On the control panel, press the System button.*

*2. At Information Pages, press the OK button. 3. Press the Up Arrow or Down Arrow button to select Configuration. 4.*

*Press OK to print the page. Startup Page The Startup Page is an abbreviated version of the Configuration Page without the details of the settings. Use the information on this page to help you configure network settings for your printer and to view page counts. Note: By default, the Startup Page prints automatically each time the printer is turned on. You can turn off this feature in the System Setup Menu under the Admin Menu settings. For details, see System Setup on page 157. 24 WorkCentre 6505 Color Laser Multifunction Printer User Guide Features CentreWare Internet Services CentreWare Internet Services is the administration and configuration software installed on the embedded Web server in the printer. It allows you to manage, configure, monitor, and administer the printer from a Web browser. CentreWare Internet Services gives you access to printer status, configuration and security settings, diagnostic functions, and more. CentreWare Internet Services requires: · A TCP/IP connection between the printer and the network in Windows, Macintosh, or Linux environments.*

*· TCP/IP and HTTP enabled on the printer. · A network-connected computer with a Web browser that supports JavaScript. Accessing CentreWare Internet Services At your computer, open a Web browser, type the IP address of the printer into the address field, then press Enter or Return. Note: If you do not know the IP address of your printer, see Finding the IP Address of Your Printer on page 35. WorkCentre 6505 Color Laser Multifunction Printer User Guide 25 Features More Information The following resources provide more information about your printer and its capabilities. Information Installation Guide Quick Use Guide Video Tutorials Recommended Media List Online Support Assistant Technical Support Information Pages Supplies Source Packaged with the printer. Packaged with the printer. www.xerox.com/office/WC6505docs Europe: www.*

*xerox.com/europaper North America: www.xerox.com/paper www.xerox.*

*com/office/WC6505support www.xerox.com/office/WC6505support Print from the control panel menu. www.xerox.*

*com/office/WC6505supplies 26 WorkCentre 6505 Color Laser Multifunction Printer User Guide Installation and Setup This chapter includes: · Installation and Setup Overview on page 28 · Selecting a Location for the Printer on page 29 · Connecting the Printer on page 30 · Configuring Network Settings on page 32 · Setting the Date and Time on page 37 · Installing the Software on page 38 · Installing Other Drivers on page 43 · Installing Utilities for Windows on page 44 · Enabling Optional Features on page 46 · Setting up Scanning on page 49 See also: Online Support Assistant at www.xerox.com/office/WC6505support Installation Guide packaged with your printer. 3 WorkCentre 6505 Color Laser Multifunction Printer User Guide 27 Installation and Setup Installation and Setup Overview Before using the printer, you must: 1. Make sure that the printer is set up correctly in an appropriate location. For details, see Selecting a Location for the Printer on page 29. 2. Select a connection method. For details, see Choosing a Connection Method on page 30. 3.*

*Make sure that the printer is connected correctly. For details, see Connecting the Printer on page 30. 4. Turn on the printer and the computer. The Startup Page prints by default. If it does not, see Startup Page on page 24. If you are connected to a network, keep the Startup Page for referencing network settings such as the IP address of your printer. 5. If connected to a network, configure network settings. For details, see Configuring Network Settings on page 32. 6. Install drivers and software utilities from the Software and Documentation disc. The software installation procedure depends on your connection type (network or USB). For details, see Installing the Software on page 38. 7.*

*Enable optional features and configure software. Note: If the Software and Documentation disc is not available, you can download the latest drivers from www.xerox.com/office/WC6505drivers. 28 WorkCentre 6505 Color Laser Multifunction Printer User Guide Installation and Setup Selecting a Location for the Printer 1.*

*Select a dust-free area with temperatures from 10° through 32°C (50°90°F), and relative humidity 1585%. Note: Sudden temperature fluctuations can affect print quality. Rapid heating of a cold room can cause condensation inside the printer, directly interfering with image transfer. 2. Place the printer on a level, solid, non-vibrating surface with adequate strength for the weight of the printer. The printer must be horizontal with all four feet in solid contact with the surface. The printer weight, without the options or paper, is 25 Kg (55.1 lb.). With the 250-sheet feeder, the duplex unit, and supplies, the weight is 34.*

*5 Kg (76.1 lb.). Ensure that your printer has the proper amount of clearance for all of its features, including any options you purchased. See the following measurements. The recommended minimal spacing for the printer includes the following: Clearance 275 mm (12.5 in.) above the printer for clearance when opening the document feeder · · · · · · Printer: 549.3 mm (25.4 in.*

*) Printer with 250-sheet feeder: 657.3 mm (25.9 in.) 100 mm (3.9 in.*

*) behind the printer 600 mm (23.6 in.) in front of the printer 100 mm (3.9 in.) on the left side of the printer 250 mm (9.*

*8 in.) on the right side of the printer 3. Requirement Overhead Clearance Height Requirement Other Clearances 4. After positioning the printer, you are ready to connect it to the power source and computer or network. Go to the next section, Connecting the Printer on page 30. WorkCentre 6505 Color Laser*

*Multifunction Printer User Guide 29 Installation and Setup Connecting the Printer This section includes: · Choosing a Connection Method on page 30 · Connecting to a Network on page 30 · Connecting Using a USB Cable on page 31 · Connecting to a Telephone Line on page 31 Choosing a Connection*

*Method The printer can be connected to your computer using a USB cable or an Ethernet cable. The method you choose depends on whether your computer is connected to a network. A USB connection is a direct connection and is the easiest to set up. An Ethernet connection is used for networking. If you are going to use a network connection, understand how your computer is connected to your network.*

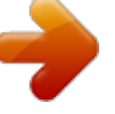

[You're reading an excerpt. Click here to read official XEROX](http://yourpdfguides.com/dref/4278176) [WORKCENTRE 6505 user guide](http://yourpdfguides.com/dref/4278176) <http://yourpdfguides.com/dref/4278176>

 *3.*

 *For example, if your computer is connected to the network by way of a router connected to a cable or DSL modem. For more information, see About TCP/IP and IP Addresses on page 32. Note: Hardware and cabling requirements vary for the different connection methods. Routers, network hubs, network switches, modems, Ethernet, and USB cables are not included with your printer and must be purchased separately. · Network: If your computer is connected to an office network or a home network, use an Ethernet cable to connect the printer to the network. You cannot connect the printer directly to the computer. It must be connected through a router or hub. An Ethernet network can be used for one or more computers and supports many printers and systems simultaneously. Ethernet connection is typically faster than USB and allows you direct access to the settings of the printer using CentreWare Internet Services. USB: If you connect the printer to one computer and do not have a network, use a USB connection.*

*A USB connection offers fast data speeds, but not as fast as an Ethernet connection. In addition, a USB connection does not provide access to CentreWare Internet Services. Telephone: The printer must be connected to a dedicated telephone line to send and receive faxes. · · Connecting to a Network To connect the printer to a network: 1. Make sure that the printer is turned off.*

*2. Attach a category 5 or better Ethernet cable from the printer to the network or router socket. Use an Ethernet hub or router, and two or more Ethernet cables. Connect the computer to the hub or router with one cable, then connect the printer to the hub or router with the second cable. Connect to any port on the hub or router except the uplink port.*

*3. Attach the power cord, then plug in the printer and turn it on. For safety information, see Power Cord on page 10. 4. Set or automatically discover the network IP address of the printer. For details, see Assigning the IP Address of the Printer on page 32. 30 WorkCentre 6505 Color Laser Multifunction Printer User Guide Installation and Setup Connecting Using a USB Cable To use USB, you must have Windows Server 2003 and later or Windows XP SP1 and later. Macintosh users must use Mac OS X, version 10.5 and later. To connect the printer to the computer using a USB cable: 1.*

*Make sure that the printer is turned off. 2. Connect one end of a standard A/B USB 2.0 cable to the USB Port of the printer. 3. Attach the power cord and then plug in the printer and turn it on. For safety information, see Power Cord on page 10. 4. Connect the other end of the USB cable to the USB Port on the computer. 5.*

*When the Windows Found New Hardware Wizard appears, cancel it. 6. You are ready to install the print drivers. For details, see Installing the Software on page 38. Connecting to a Telephone Line To connect the printer to a telephone line: 1.*

*Make sure that the printer is turned off. 2. Connect a standard RJ11 cable, NO. 26 AWG (American Wire Gauge) or larger, to the Fax port on the back of the printer. 3.*

*Connect the other end of the RJ11 cable to an operating telephone line. 4. Enable and configure the Fax functions. For details, see Changing the Default Fax Job Settings on page 139. WorkCentre 6505 Color Laser Multifunction Printer User Guide 31 Installation and Setup Configuring Network Settings This section includes: · About TCP/IP and IP Addresses on page 32 · Assigning the IP Address of the Printer on page 32 · Finding the IP Address of Your Printer on page 35 · Enabling the Printer for Faxing on page 35 · Enabling the Printer for Scanning on page 36 Note: These instructions apply to the printer when it is connected to a network. If you have a USB connection to the printer, you can skip this section. About TCP/IP and IP Addresses Computers and printers primarily use TCP/IP protocols to communicate over an Ethernet network. Generally, Macintosh computers use either TCP/IP or the Bonjour protocol to communicate with a network printer. For Macintosh OS X systems, TCP/IP is preferred. Unlike TCP/IP, however, Bonjour does not require printers or computers to have IP addresses.*

*With TCP/IP protocols, each printer and computer must have a unique IP address. Many networks and Cable and DSL routers have a Dynamic Host Configuration Protocol (DHCP) server. A DHCP server automatically assigns an IP address to every computer and printer on the network that is configured to use DHCP. If you use a Cable or DSL router, see the documentation for your router for information on IP addressing. Assigning the IP Address of the Printer This section includes: · Allowing the IP Address to be Assigned Automatically on page 33 · Assigning the IP Address Manually on page 33 · Changing the IP Address Using CentreWare Internet Services on page 34 By default, the printer is set to acquire an IP address form the network server using DHCP. Network addresses assigned by DHCP are temporary, however. After a specified time, the network could assign a new IP address to the printer. You can experience connectivity issues if the print driver is set to an IP address that changes periodically. To avoid problems, or if your network administrator requires a static IP address for the printer, you can assign the IP address to the printer. For details, see Assigning the IP Address Manually on page 33. Note: You can view the IP address of your printer from the Startup Page, the Configuration Page, or the printer control panel. For details, see Finding the IP Address of Your Printer on page 35. 32 WorkCentre 6505 Color Laser Multifunction Printer User Guide Installation and Setup Allowing the IP Address to be Assigned Automatically To re-enable automatic assignment of the IP address of the printer: 1. On the printer control panel, press the System button. 2. @@3. At Network Setup, press OK. 4. Press the Up Arrow or Down Arrow button to select TCP/IP, then press OK. 5.*

*Press the Up Arrow or Down Arrow button to select IPv4, then press OK. 6. At Get IP Address, press OK. 7. Press the Up Arrow or Down Arrow button to select DHCP/AutoIP, then press OK. 8. Press the Return button to return to the Ready screen. Assigning the IP Address Manually You can assign a static IP address to your printer from the printer control panel. Once an IP address is assigned, you can change it using CentreWare Internet Services. To assign a static IP address to the printer, you need the following information: · An IP address properly configured for your network · The Network Mask address · The default Router/Gateway address If you are on a network managed by a network administrator, contact your network administrator to obtain the network information.*

*For a home network using routers or other devices to connect the printer to the network, refer to the device instructions on assigning network addresses. The router or device documentation can give you a range of acceptable address numbers you can use.*

 *It is important that the addresses be similar to the IP addresses used by other printers and computers on the network, but not the same. Only the last digit must be different. For example, your printer can have the IPv4 address 192.168.1.2 while your computer has the IP address 192.168.1. 3. Another device can have the IP address 192.168.1.4.*

*The router could assign the static IP address of the printer to another computer that obtains its IP address dynamically. To avoid having the IP address reassigned, give the printer an address at the higher end of the range allowed by the router or device. For example, if your computer has IP address 192.168.1.*

*2, and your device allows IP addresses to 192.168.1.25, select an address between 192.168.1.20 and 192.168.1.25.*

*To assign a static IP address to the printer: 1. On the printer control panel, press the System button. 2. @@3. Press the Up Arrow or Down Arrow button to select Network Setup, then press OK. 4. Press the Up Arrow or Down Arrow button to select TCP/IP, then press OK. 5. Press the Up Arrow or Down Arrow button to select IPv4, then press OK. 6.*

*At Get IP Address, press OK. 7. Press the Up Arrow or Down Arrow button to select Panel, then press OK to enable this option. WorkCentre 6505 Color Laser Multifunction Printer User Guide 33 Installation and Setup 8. 9.*

*Press the Return button once to return to the IPv6 menu. Press the Up Arrow or Down Arrow button to select IP Address, then press the OK button. When undefined, the address is 000.000.000.*

*000. 10. Set the IP address: a. In the first field, press the Up Arrow or Down Arrow button, or use the alphanumeric keypad, to enter the desired number. b. Press the Forward Arrow button to move to the next field, then enter the desired number. c. Move to the next two fields and enter the desired numbers. Note: To scroll quickly to a number, hold down the Up Arrow or Down Arrow button. To return to a field, press the Back Arrow button.*

*d. When finished, press OK to confirm the address. Press the Back Arrow button once to return to IP Address. Press the Down Arrow button to select Network Mask, then press OK. Repeat step 10 to set the Network Mask address. Press the Back Arrow button once to return to Network Mask. Press the Down Arrow button to select Gateway Address, then press OK. Repeat step 10 to set the Gateway Address. Press the Return button to return to the Ready screen. Print the Configuration Page to verify the new settings.*

*For details, see Configuration Page on page 24. You are ready to install software. For details, see Installing the Software on page 38. 11. 12. 13. 14. 15. 16. 17.*

*See also: Online Support Assistant at www.xerox.com/office/WC6505support Changing the IP Address Using CentreWare Internet Services To change the IP address of the printer using CentreWare Internet Services: 1. At your computer, open a Web browser, type the IP address of the printer in the address field, then press Enter or Return. 2. Click the Properties link. 3. Under Properties, scroll to the Protocols link and expand it if it is not already expanded. 4. Click TCP/IP.*

*The TCP/IP - Dual Stack page opens. 5. In the IPv4 section of the page, make the desired changes. For example, to change the way the printer acquires the IP address, in the Get IP Address field, select a method from the drop-down list. 6. After changing the address information, scroll to the bottom of the page and click Save Changes. 34 WorkCentre 6505 Color Laser Multifunction Printer User Guide Installation and Setup Finding the IP Address of Your Printer To install the print drivers for a network-connected printer, you need the IP address of your printer. You also need the IP address to access the settings of your printer through CentreWare Internet Services. The IP address of your printer appears on the Configuration Page. You can also view it on the printer control panel.*

*To print the Configuration Page: 1. On the control panel, press the System button. 2. At Information Pages, press the OK button. 3. Press the Up Arrow or Down Arrow button to select Configuration, then press OK to print the page. The IP address of the printer is listed in the Network Setup section of the page. Note: The first time you turn on your printer, it automatically prints the Startup Page. If the IP address listed on the page is 0.0. 0.0, the printer has not had time to acquire an IP address from the DHCP server. Wait a minute or two, then print the Startup Page again. To view the IP address of the printer on the control panel: 1. On the control panel, press the System button. 2. @@3. Press the Up Arrow or Down Arrow button to select Network Setup, then press OK. 4. Press the Up Arrow or Down Arrow button to select TCP/IP, then press OK.*

*5. Press the Up Arrow or Down Arrow button to select IPv4, then press OK. 6. Press the Up Arrow or Down Arrow button to select IP Address, then press OK. The IP address of the printer appears on the IP Address screen. Enabling the Printer for Faxing It is unlawful to send a message from a fax machine without the proper Fax Send Header information. The following information must appear on the first transmitted page, or in the top or bottom margin of each transmitted page: · Identity of the business or individual sending the fax · Telephone number of the sending machine · Date and time of the transmission To set the required Fax Send Header information at the control panel: 1. Press the System button. 2. @@3.*

*Press the Up Arrow or Down Arrow button to select Fax Settings, then press OK. 4. Identify the business or individual sending the fax: a. Press the Up Arrow or Down Arrow button to select Company Name, then press OK. b.*

*Use the alphanumeric keypad to enter the name of your company, then press OK. 5. Identify the telephone number of the sending machine: a. Press the Up Arrow or Down Arrow button to select Fax Number, then press OK. WorkCentre 6505 Color Laser Multifunction Printer User Guide 35 Installation and Setup 6.*

*7. b. Use the alphanumeric keypad to enter the telephone number of the printer, then press OK. Identify the country: a. Press the Up Arrow or Down Arrow button to select Country, then press OK. b. Press the Up Arrow or Down Arrow button to select your country name, then press OK. c. At the Restart System (Are You Sure?) prompt, press the Down Arrow button to select Yes, then press OK. Press the Return button repeatedly to return to the Ready screen.*

*Note: To set the date and time, see Setting the Date and Time on page 37. You can also set the Fax Send Header information through Properties in CentreWare Internet Services. For details, see CentreWare Internet Services on page 25. For details about using the fax features, see Faxing on page 127. Adding Fax Numbers and Email Addresses to the Address Book If the printer is connected to a network, you can add fax numbers and email addresses to the printer address book using CentreWare Internet Services. If the printer is connected with a USB cable, you can add fax numbers and email addresses to the printer address book using Address Book Editor.*

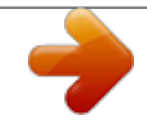

 *For details, see Adding an Individual Fax Address Book Entry on page 132, Creating a Fax Group on page 134, and Editing Address Book Fax Groups on page 135. For more information see Faxing on page 127 and Scanning on page 111. Enabling the Printer for Scanning If the printer is connected to a network you can scan to an FTP address, an email address, or a shared folder on your computer. You must first set up scanning in CentreWare Internet Services.*

*For details, see CentreWare Internet Services on page 25. If the printer is connected with a USB cable, you can scan to a folder on your computer, or scan into an application. You must first install the scan drivers and the Express Scan Manager utility. Note: If you are connected using the USB cable, you cannot scan to an email address or a network location (a shared folder on your computer). For more information see Scanning Setup Overview on page 49. 36 WorkCentre 6505 Color Laser Multifunction Printer User Guide Installation and Setup Setting the Date and Time Set the date and time on the printer before using it to send fax transmissions. It is unlawful to send a fax without the proper Fax Send Header information. For details, see Enabling the Printer*

*for Faxing on page 35. To set the date and time from the control panel: 1. Press the System button. 2. @@3. Press the Up Arrow or Down Arrow button to select System Setup, then press OK. 4. Press the Up Arrow or Down Arrow button to select Clock*

*Settings, then press OK. 5. At Set Date & Time, press OK. 6. At Time Zone, press the Up Arrow or Down Arrow button to select the UTC offset for your time zone, then press OK. Note: For example, the Coordinated Universal Time (UTC) zone for Pacific Standard time is -08.*

*00. At Set Date, press the Up Arrow or Down Arrow button to set the month, then press the Forward Arrow button. 8. Press the Up Arrow or Down Arrow button to set the day, then press the Forward Arrow button. 9. Press the Up Arrow or Down Arrow button to set the year, then press OK. 10. At Set Time, press the Up Arrow or Down Arrow button to set the hour, then press the Forward Arrow button. 11. Press the Up Arrow or Down Arrow button to set the minutes, then press OK.*

*12. Press the Return button repeatedly to return to the Ready screen. 7. Note: You can also set the date and time using CentreWare Internet Services. WorkCentre 6505 Color Laser Multifunction Printer User Guide 37 Installation and Setup Installing the Software This section includes: · Operating System Requirements on page 38 · Available Print Drivers on page 38 · Installing the Print Drivers for a Windows Network Printer on page 39 · Installing the Scan Drivers for a Windows Network Printer on page 39 · Installing Print and Scan Drivers for Windows USB on page 40 · Installing the Drivers and Utilities for Macintosh OS X Version 10.*

*5 and Later on page 41 · Installing Other Drivers on page 43 Operating System Requirements · · · Windows Server 2003 and later, or Windows XP SP1 and later Macintosh: OS X version 10.5 and later Linux: Your printer supports connection to Linux platforms through the network interface. Available Print Drivers To access special printing options, use a Xerox® print driver. Xerox® provides drivers for various page description languages and operating systems. The following print drivers are available.*

*To download the latest drivers, go to www.xerox.com/office/WC6505drivers. Print Driver Adobe PostScript 3 Driver Source Software disc and Web Software disc and Web Software disc and Web Software disc Description The PostScript driver is recommended to take full advantage of the custom features and genuine Adobe PostScript of your printer. Default print driver. The Printer Command Language (PCL) driver can be used for applications requiring PCL. This driver enables printing from a Mac OS X version 10.5 and later operating system. This driver enables printing from a Linux operating system. PCL6 Mac OS X version 10.*

*5 and later Driver Linux 38 WorkCentre 6505 Color Laser Multifunction Printer User Guide Installation and Setup Installing the Print Drivers for a Windows Network Printer To install the print driver from the Software and Documentation disc: 1. Insert the disc into the appropriate drive on your computer. If the installer does not start automatically, navigate to the drive, and double-click the Setup.exe installer file. The Easy Setup Navigator starts. 2. In the lower left section of the screen, click the Software Installation button. 3. At the top of the License Agreement, select your language, then click I Agree to accept the agreement. The Xerox® Printer Installation screen appears.*

*4. In the Discovered Printers list, select your WorkCentre 6505 printer, then click Next. Note: When installing drivers for a network printer, if you do not see your printer in the list, click the IP Address or DNS Name button. In the IP Address or DNS Name field, type the IP address of your printer, then click Search to locate your printer. If you do not know the IP address of the printer, see Finding the IP Address of Your Printer on page 35.*

*5. In the Installation Options screen, select PostScript and/or PCL 6. Note: You can install both drivers at once. Each will be displayed in your printer list after installation. 6.*

*7. Click Install to start the installation. When the installation is complete, at the Installation Status screen, select the following: · Set Printer As Default (optional) · Print a Test Page · Share Printer (optional) Click Finish. At the Product Registration screen, select your country from the list, then click Next. Complete the registration form and submit it. If you selected Print a Test Page, a test page prints for each driver you installed. Note: PrintingScout is a separate option that monitors printer status. To install PrintingScout, see Installing PrintingScout on page 44. See also: Online Support Assistant at www.xerox.*

*com/office/WC6505support 8. 9. Installing the Scan Drivers for a Windows Network Printer To install the scan driver from the Software and Documentation disc: 1. Insert the disc into the appropriate drive on your computer. If the installer does not start automatically, navigate to the drive, find the appropriate scan driver folder, and double-click the Setup.exe installer file. The Easy Setup Navigator starts. 2. In the lower left section of the screen, click the Software Installation button. WorkCentre 6505 Color Laser Multifunction Printer User Guide 39 Installation and Setup 3.*

*4. At the top of the License Agreement, select your language, then click I Agree to accept the agreement. The Xerox® Printer Installation screen appears. When the installer is done, click Finish. Note: Before using the Scanner, you must select it in the Scan Setting Tool.*

*To configure the computer software for using the WorkCentre 6505 scanner feature: 1. On your computer, select Start > All Programs > Xerox > WorkCentre 6505 > Scan Setting Tools.*

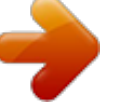